# LORA APRS Guide

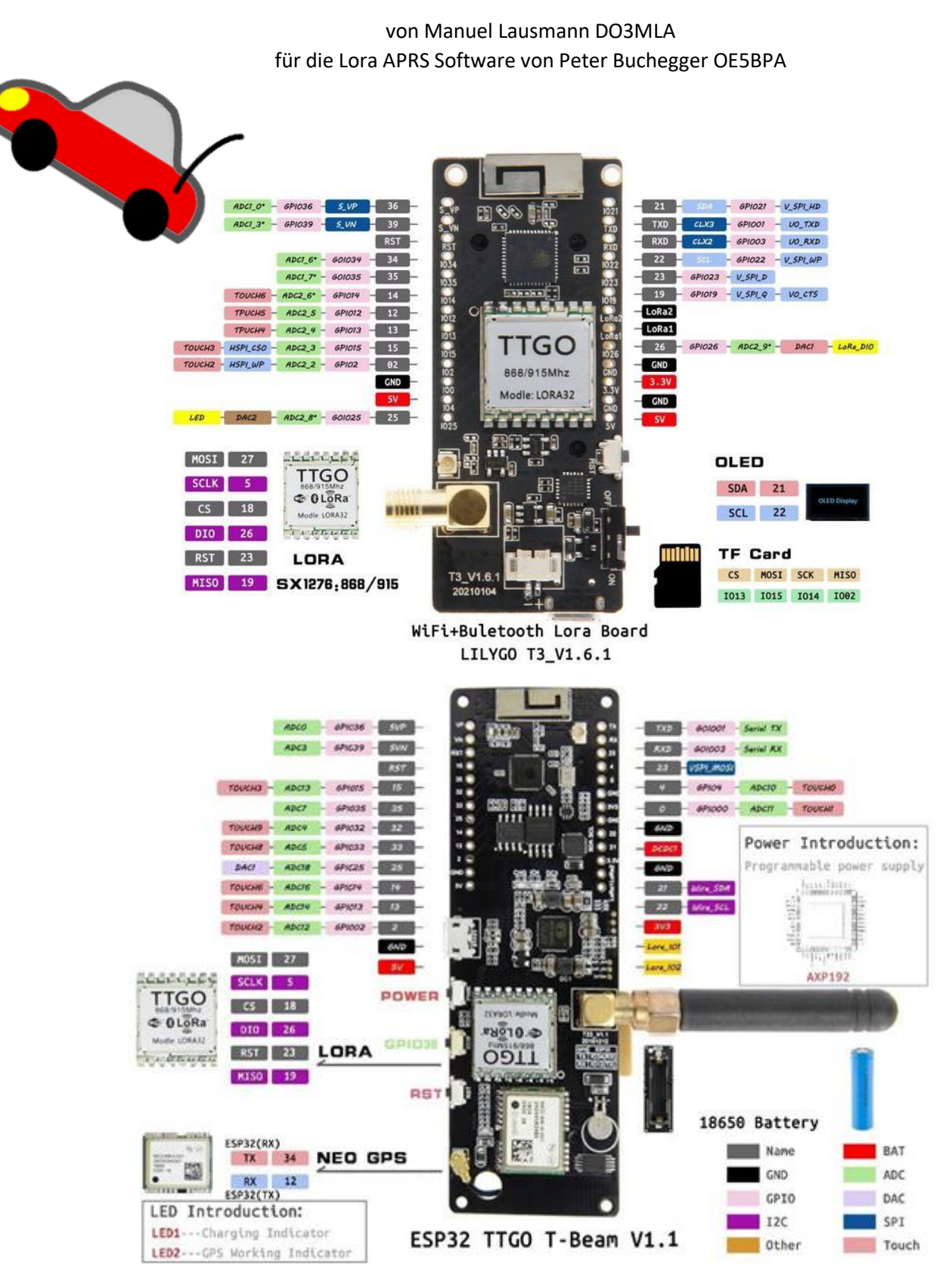

### Inhaltsverzeichnis

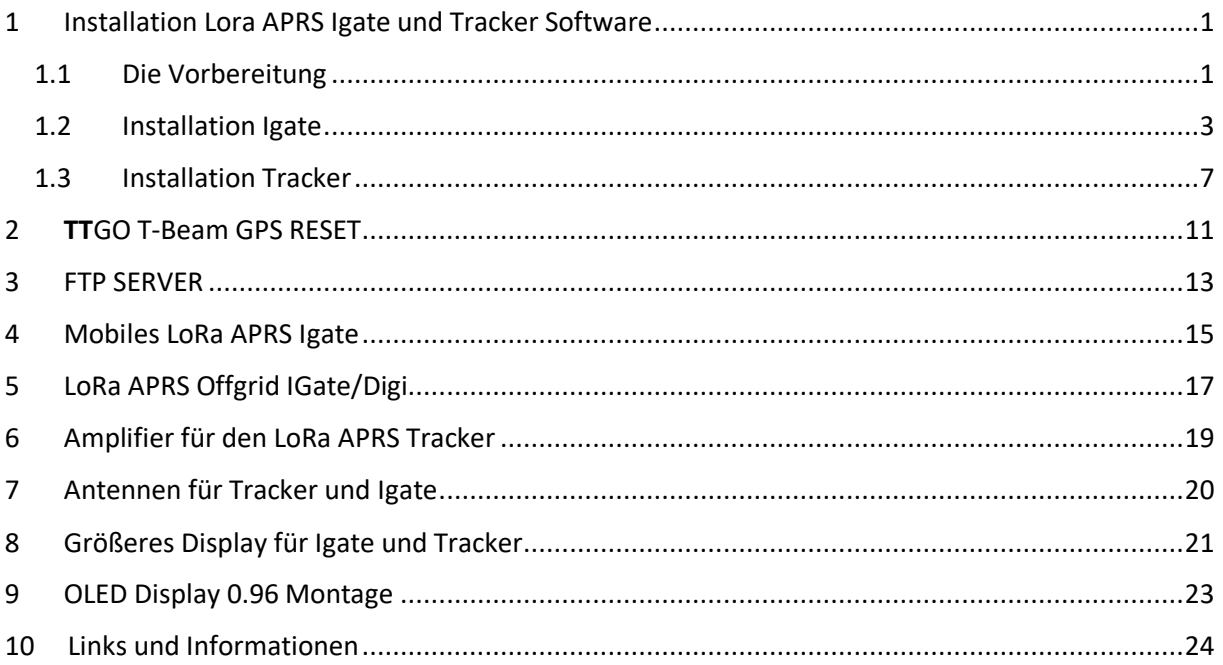

### 1 Installation Lora APRS Igate und Tracker Software 1.1 Die Vorbereitung

#### <span id="page-2-1"></span><span id="page-2-0"></span>**Schritt 1:**

**Download Visual Studio Code: [https://code.visualstudio.com/.](https://code.visualstudio.com/)**

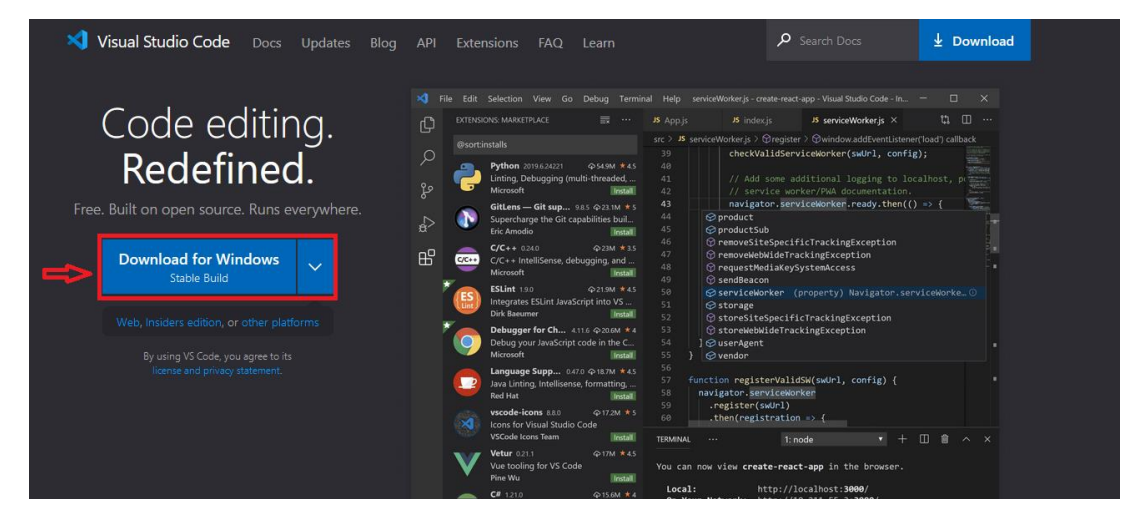

#### **Schritt 2: Datei speichern.**

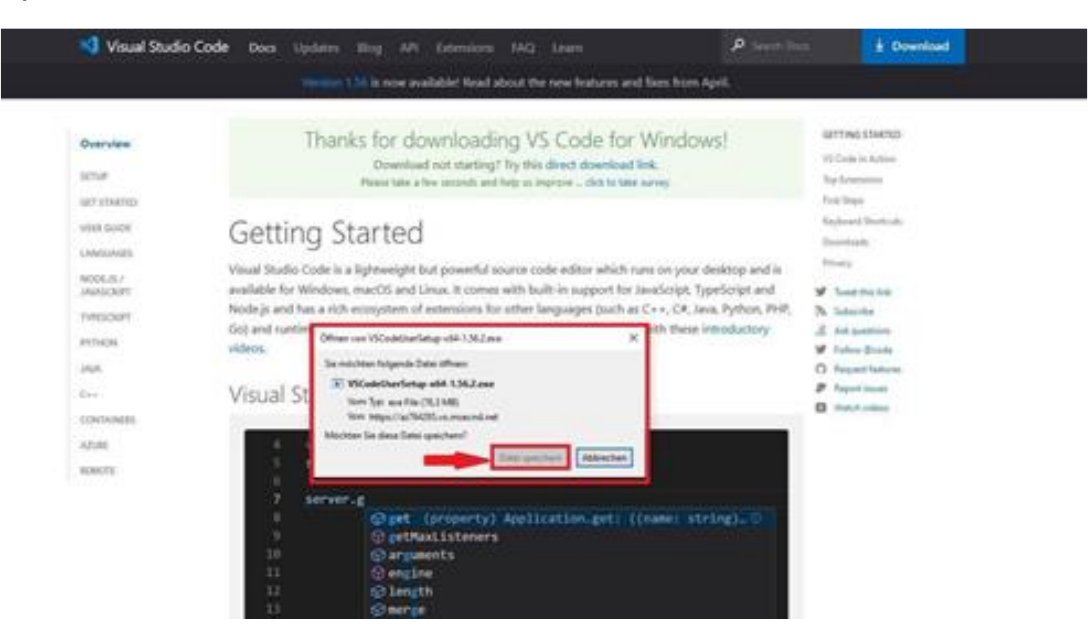

#### **Schritt 3: VSC Setup ausführen.**

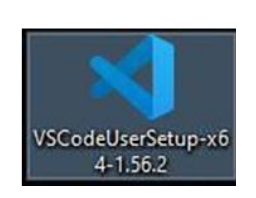

#### Hinweis!

Damit euer PC, später die TTGOs oder Heltec Boards auch erkennt, sollten noch folgende Treiber installiert werde: [TTGO POE Board CH340](https://sparks.gogo.co.nz/ch340.html) [TTGO, Heltec CP210](https://www.silabs.com/developers/usb-to-uart-bridge-vcp-drivers?tab=downloads) Für neuere Boards kann auch dieser Treiber nötig sein [CH9102](https://github.com/Xinyuan-LilyGO/CH9102_Driver)

#### **Schritt 4:**

**Visual Studio Code nach der Installation öffnen und auf das Zahnrad Icon klicken. Danach Extensions anwählen.**

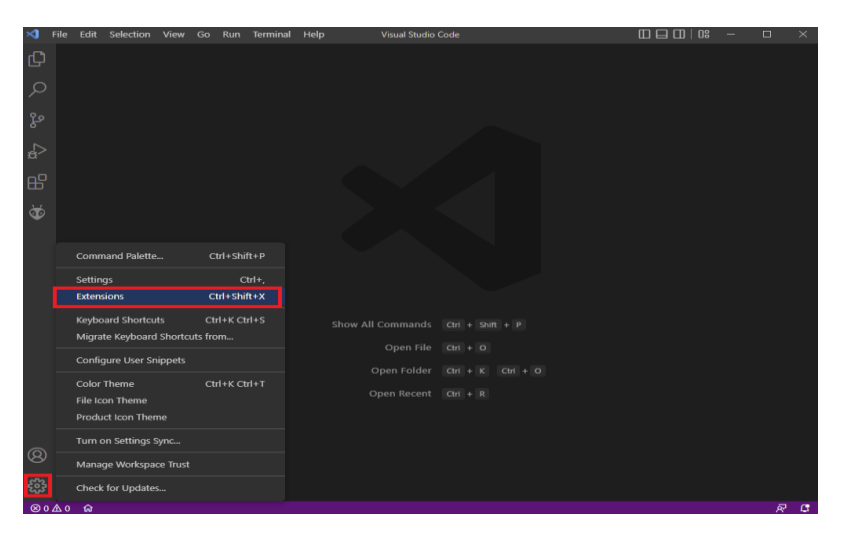

#### **Schritt 5:**

**Im Suchfeld PlatformiO IDE eingeben und das erste Suchergebniss installieren (klick auf Install).**

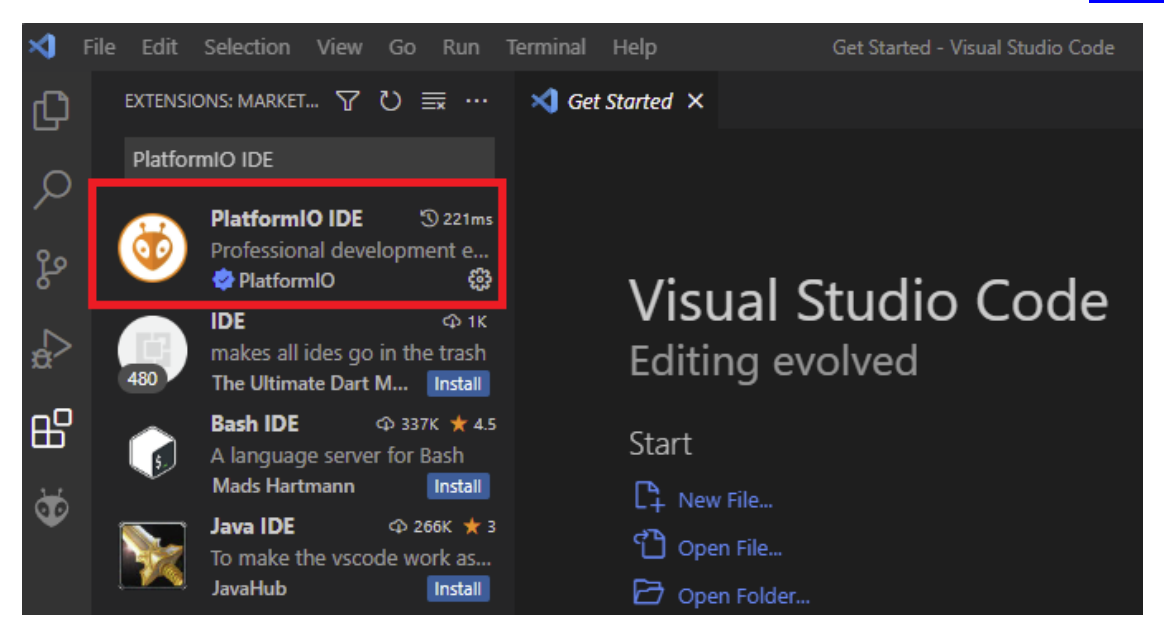

#### **Schritt 6:**

**Wenn die Installation von PlatformiO fertig ist, dass Visual Studio Code Programm neu starten.**

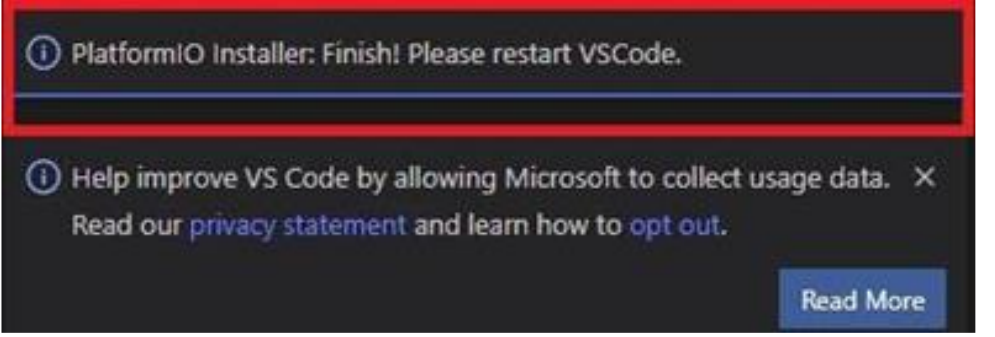

#### Installation Lora APRS Igate und Tracker Software

1.2 Installation Igate

#### <span id="page-4-0"></span>**Schritt 1:**

**Öffne folgende Website [https://github.com/lora-aprs/LoRa\\_APRS\\_iGate](https://github.com/lora-aprs/LoRa_APRS_iGate) und lade Dir die Igate Software herunter in dem Du auf den grünen Code Button und "Download Zip" klickst.**

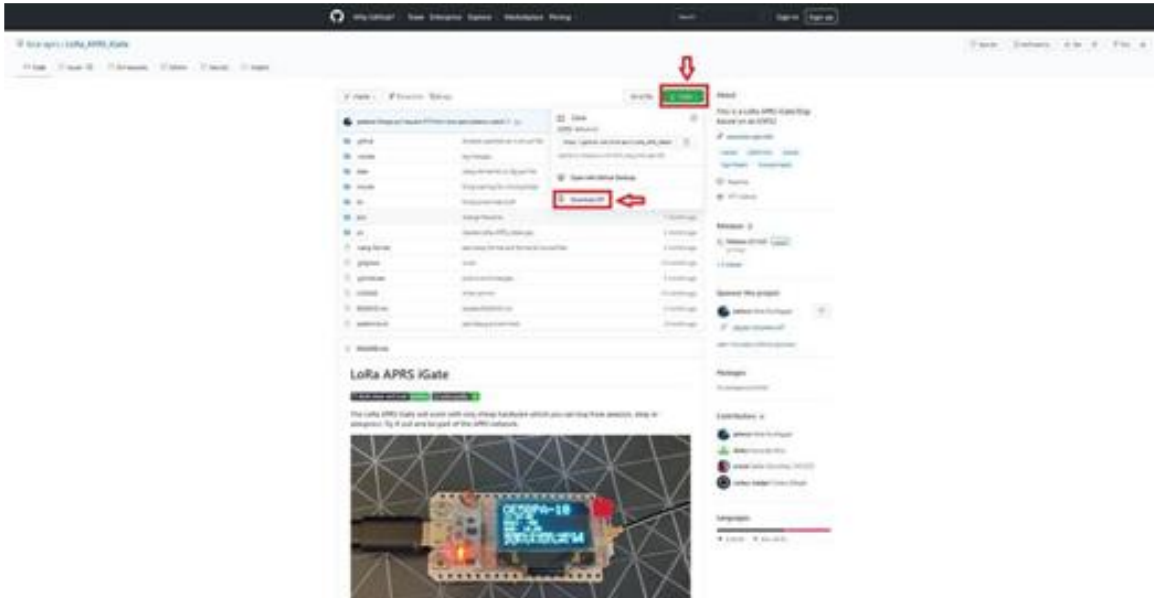

#### **Schritt 2: ZIP Datei Speichern.**

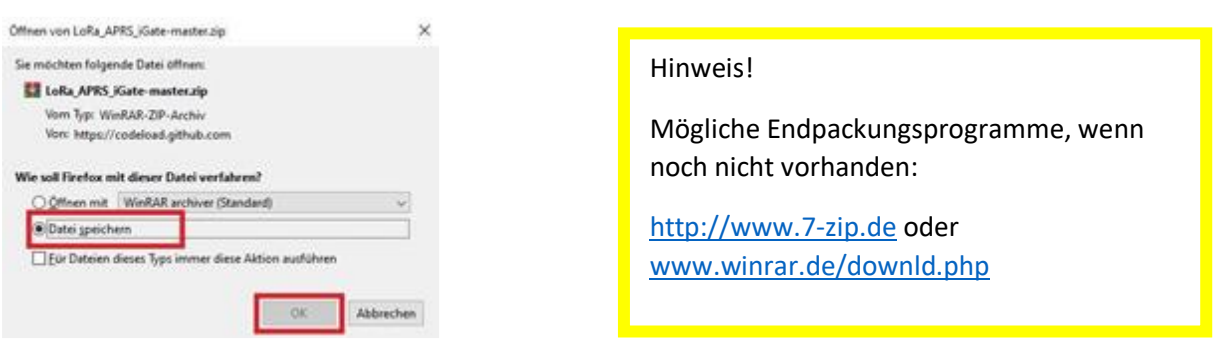

#### **Schritt 3: ZIP Datei entpacken, in ein Verzeichnis eurer Wahl oder direkt auf den Desktop.**

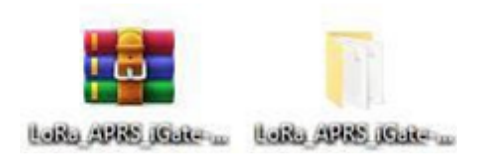

#### **Schritt 4:**

Öffne VSC und klicke auf "File" in der oberen Menüleiste. Wähle danach im Untermenü "OPEN **Folder" aus**.

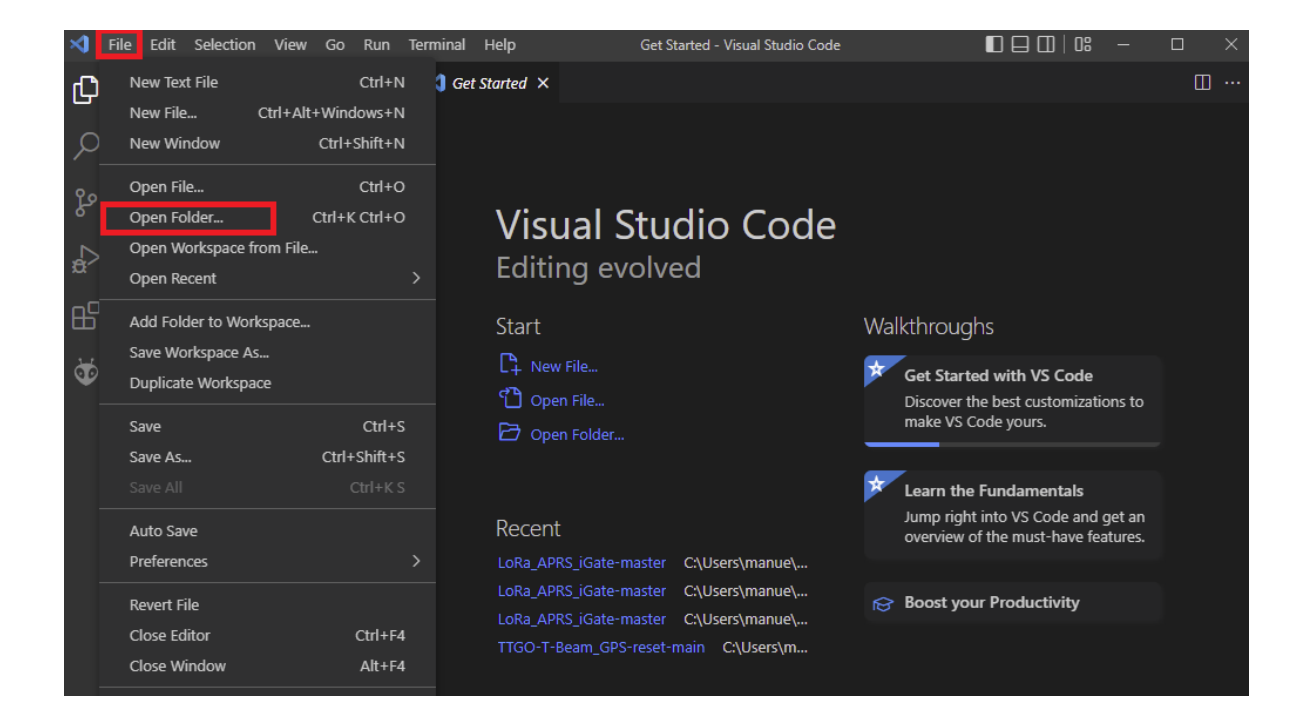

#### **Schritt 5:**

Wähle nun dein entpackten LoRa\_APRS\_IGATE-master Ordner aus und navigiere zur Datei "data" **und wähle diese an. Danach wähle die Datei "is-cfg.json" aus und konfiguriert diese mit euren eigenen Daten (Wlan Daten, Call, Position, APRS Passcode, Beacon Text usw. und optional ein FTP Server, MQTT SERVER und SYSLOG) Hinweis! APRS Passcode Generator: <https://apps.magicbug.co.uk/passcode/>**

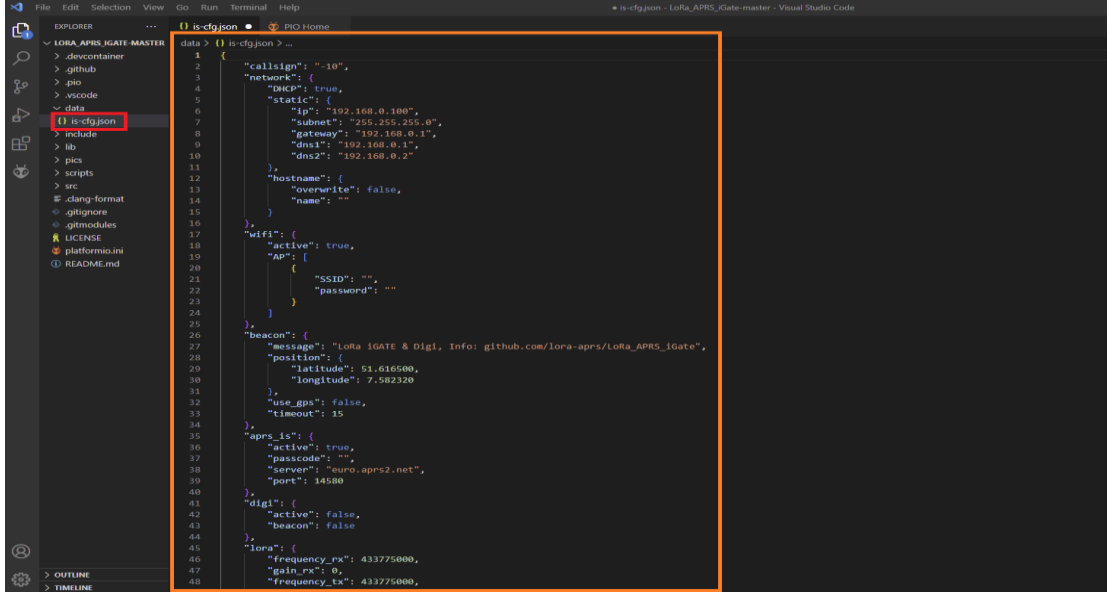

#### Hinweis!

Bei der Lora APRS IGATE Software muss kein Board ausgewählt werden, wie es bei der Tracker Software der Fall ist. Ihr braucht an diesen Einstellungen nichts zu ändern. Einfach auf Default (Lora\_APRS\_IGate-master) stehen lassen.

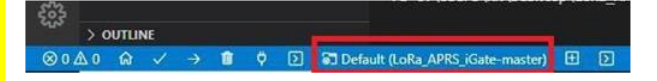

#### **Schritt 7:**

**Spätestens jetzt solltet ihr euer Tracker Board mit eurem PC per USB verbinden. Wenn ihr alle Hinweise beachtet habt müsste euer PC das TTGO selbstständig erkennen und ihm ein Port zuweisen, was Ihr im Geräte Manger kontrollieren könnt. Nun wird die "is-cfg.json" Datei auf euer Board geladen in dem Ihr in der unteren blauen Leiste auf den Pfeil nach recht klickt. Dies dauert einen kurzen Moment.**

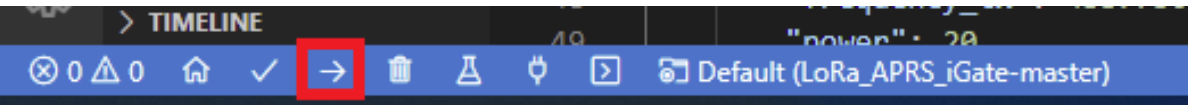

**Wenn der Upload mit Success beendet wurde könnt Ihr Jubeln, den dann habt ihr es bald geschafft.**

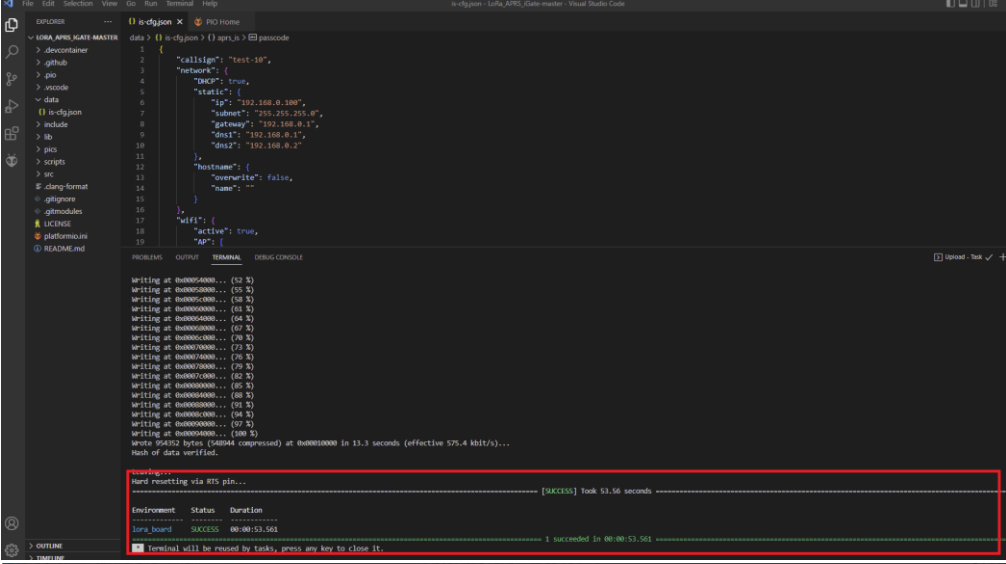

#### Hinweis!

Sollte VSC nicht den Port finden wo euer Board angeschlossen ist, könnt ihr in der platformio.ini manuell den richtigen hinzufügen.

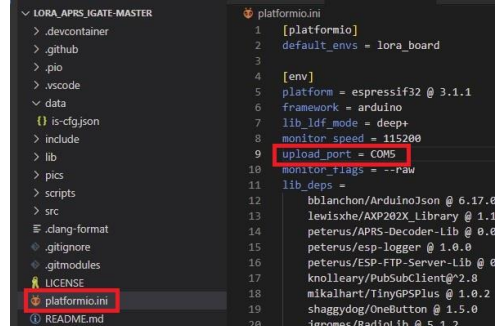

#### **Schritt 8:**

**Nun müsst Ihr noch das Filesystem Image auf euer Board Uploaden. Dazu klickt Ihr links im Menü auf den (1) Ameisenkopf, danach auf (2) lora\_board, dann geht es weiter mit (3) Platform und zum guten Schluss klickt Ihr auf (4) Upload Filesystem Image. Nun wird das Filesystem Image auf euer Board geladen, wenn dieser Upload mit Success beendet wurde könnt Ihr mal richtig anfangen zu Feiern denn dann ist euer Lora APRS Igate fertig und einsatzbereit. Auf<APRS.fi> oder [APRS-MAP.info](https://aprs-map.info/) sollte nun eure LORA (L) Beacon zusehen sein.**

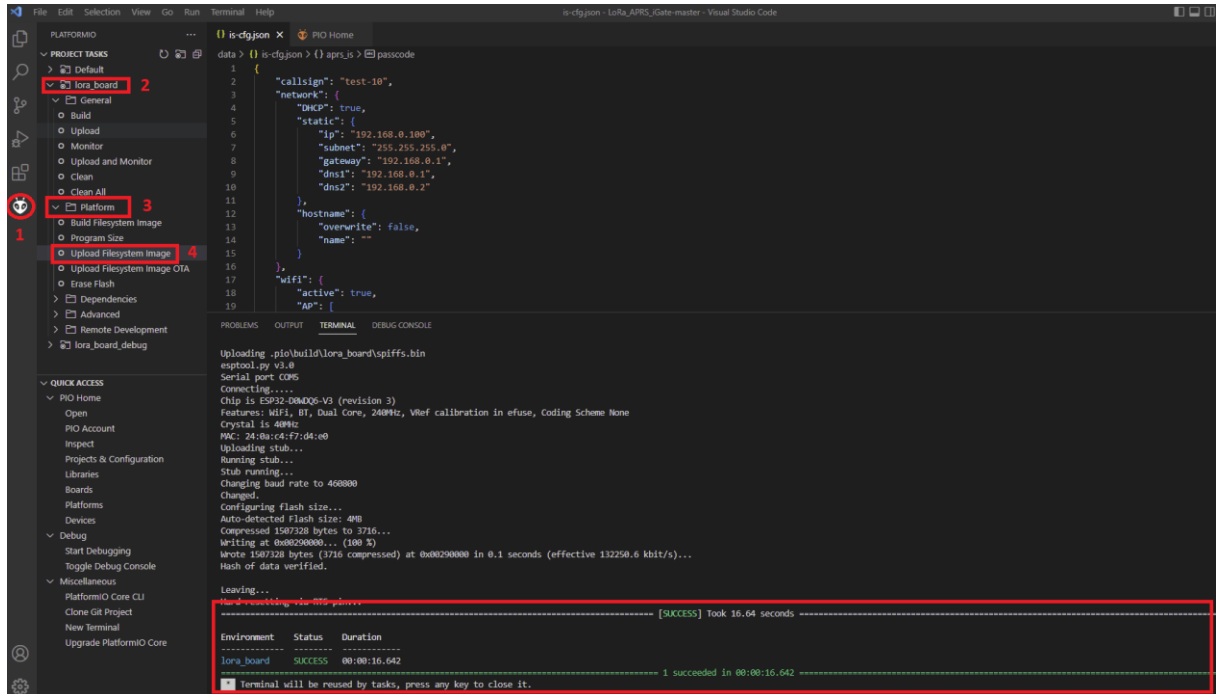

#### Installation Lora APRS Igate und Tracker Software

1.3 Installation Tracker

#### <span id="page-8-0"></span>**Schritt 1:**

**Öffne folgende Website [https://github.com/lora-aprs/LoRa\\_APRS\\_Tracker](https://github.com/lora-aprs/LoRa_APRS_Tracker) und lade dir die Tracker Software herunter in dem du auf den grünen Code Button und "Download Zip" klickst.**

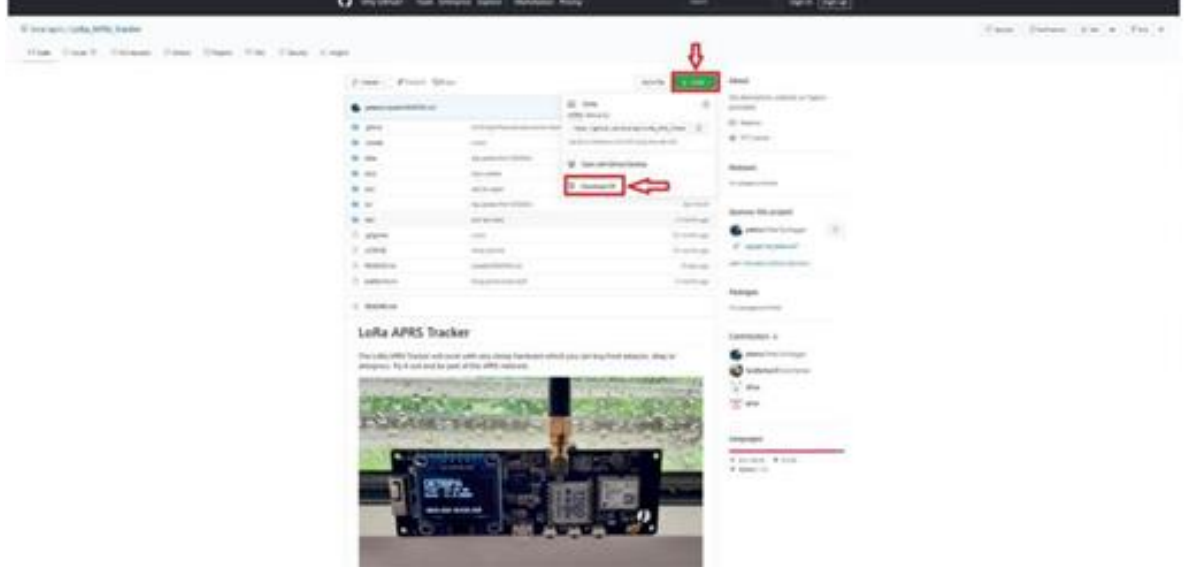

#### **Schritt 2: ZIP Datei Speichern.**

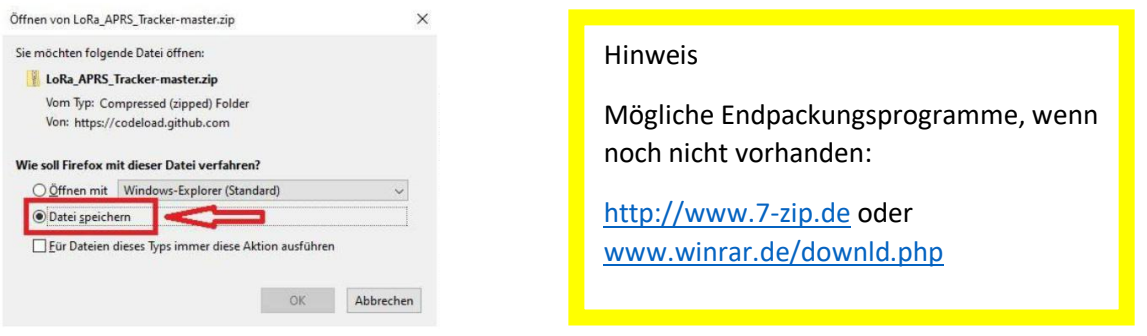

#### **Schritt 3:**

**ZIP Datei entpacken, in ein Verzeichnis eurer Wahl oder direkt auf den Desktop.**

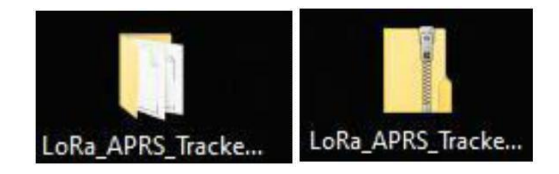

#### **Schritt 4:**

Öffne VSC und klicke auf "File" in der oberen Menüleiste. Wähle danach im Untermenü "OPEN **Folder" aus.**

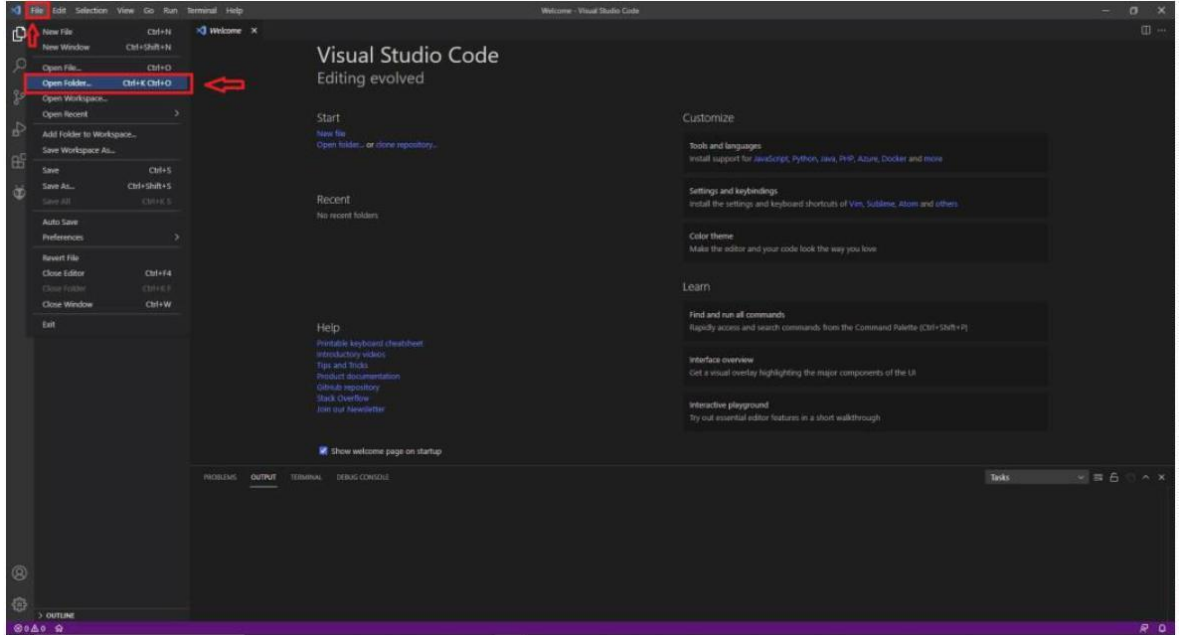

#### **Schritt 5:**

**Wähle nun dein entpackten LoRa\_APRS\_Tracker\_Master Ordner aus und navigiere zur Datei** "data" und wähle diese an. Danach wähle die Datei "tracker.json" aus und konfiguriere diese mit **euren eigenen Daten (Die zu konfigurierenden Abschnitte sind in der Datei in roter Schriftfarbe).**

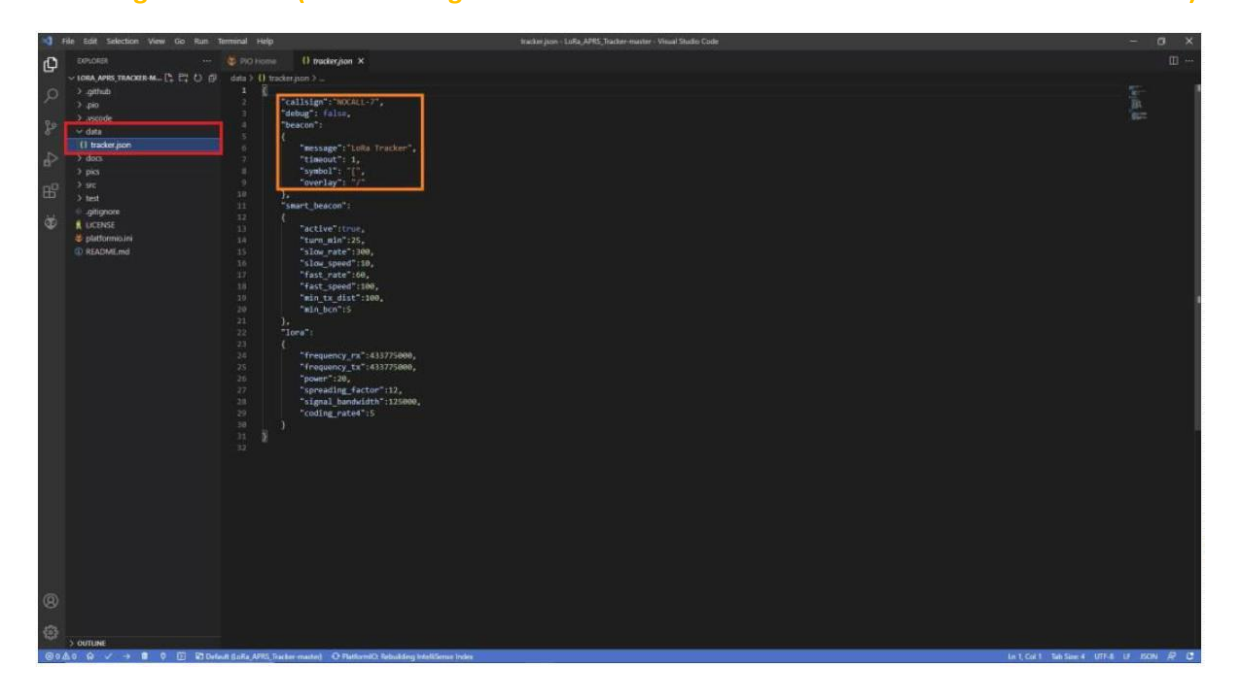

#### **Schritt 6:**

**Nun müsst Ihr euer vorhandenes TTGO Board auswählen. Dazu geht Ihr auf die untere blaue Leiste im VSC und klickt auf "Default (Lora\_APRS\_Tracker-master)". Danach öffnet sich oben die Suchleiste wo hier euer Board auswählen könnt.**

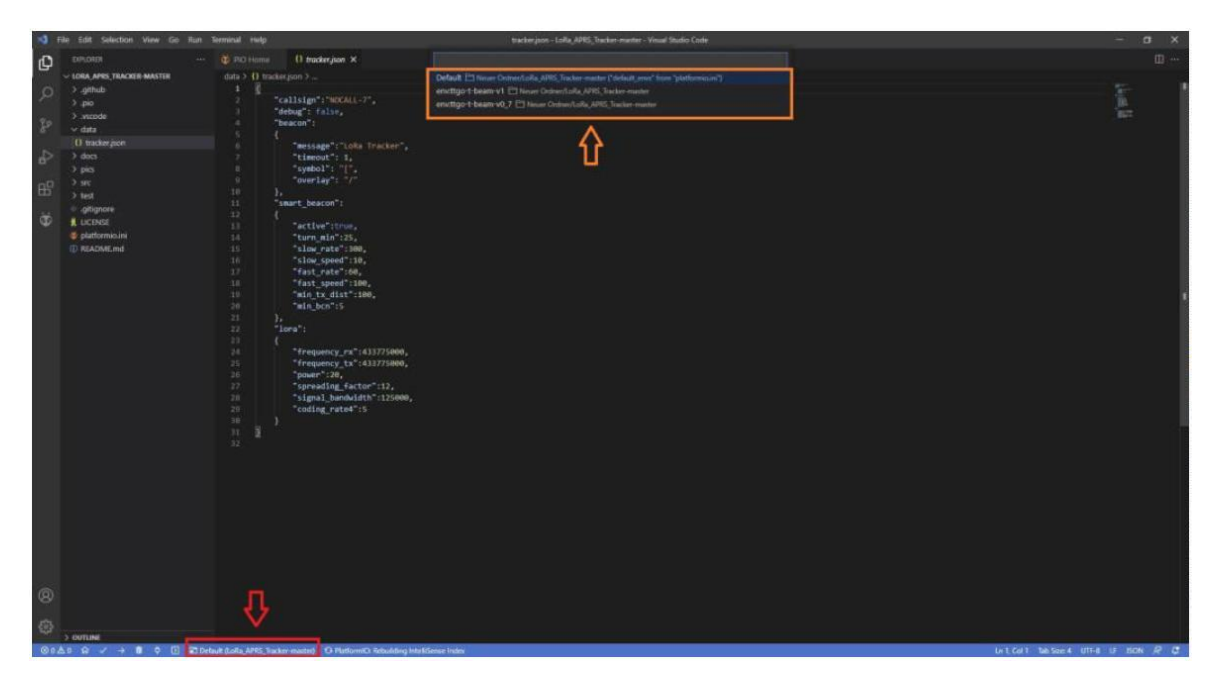

#### **Schritt 7:**

**Spätestens jetzt solltet ihr euer Tracker Board mit eurem PC per USB verbinden. Wenn ihr alle Hinweise beachtet habt müsste euer PC das TTGO selbstständig erkennen und ihm ein Port** zuweisen, was Ihr im Geräte Manger kontrollieren könnt. Nun wird die "tracker.json" Datei auf **euer Bord geladen in dem Ihr in der unteren blauen Leiste auf den Pfeil nach recht klickt. Dies dauert einen kurzen Moment.**

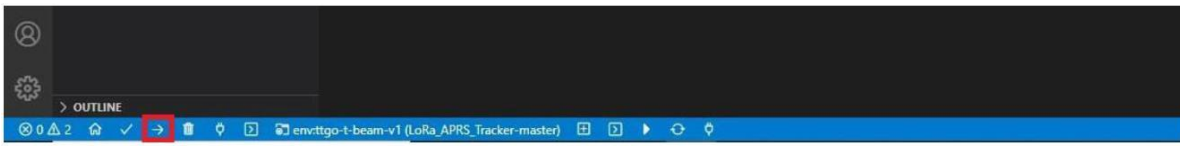

**Wenn der Upload mit Success beendet wurde könnt Ihr Jubeln, den dann habt ihr es bald geschafft.**

#### **Schritt 8:**

**Nun müsst Ihr noch das Filesystem Image auf euer Board Uploaden. Dazu klickt Ihr links im Menü auf den (1) Ameisenkopf, danach wählt ihr euer (2) Board im Menü an und klickt danach auf (3) Upload Filesystem Image. Nun wird das Filesystem Image auf euer Board geladen, wenn dieser Upload mit Success beendet wurde könnt Ihr mal richtig anfangen zu Feiern denn dann ist euer Lora APRS Tracker fertig und einsatzbereit.**

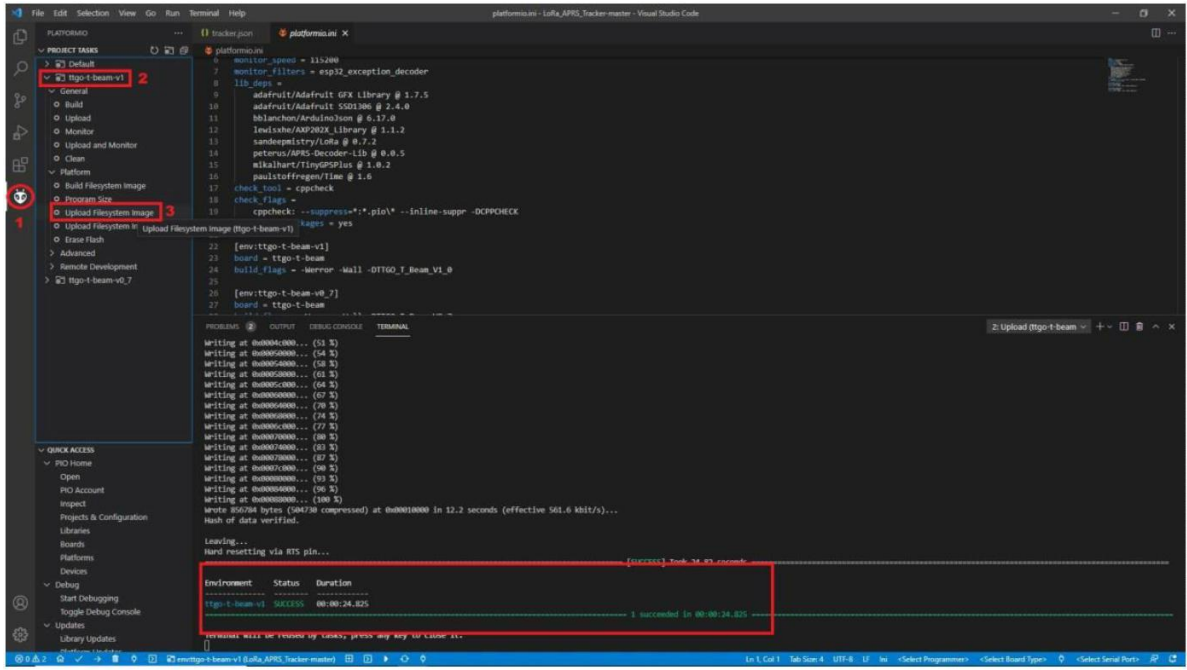

#### Hinweis!

Mögliche Probleme:

#### **Kein GPS FIX:**

Grundsätzlich braucht es etwas Zeit, bei der ersten Inbetriebnahme bis das Board eine GPS Position ermittelt hat (bis zu 20 min unter freiem Himmel). Sollte bis dahin immer noch keine Position auf dem Display zusehen sein, könnte es sein das eine vorinstallierte Software dies blockiert (SoftRF, Meshtastic etc.).

**Lösung: GPS Reset Flash mit folgender Software: [https://github.com/lora-aprs/TTGO-T-Beam\\_GPS-reset](https://github.com/lora-aprs/TTGO-T-Beam_GPS-reset)**

#### **PC erkennt nicht das TTGO Board:**

Wenn alle nötigen Treiber installiert sind und trotz allem euer Board nicht erkannt wird, liegt das am häufigsten am USB Kabel oder an schlechten Lötverbindungen der USB Buchse.

**Lösung: USB Kabel tauschen, Lötstellen kontrollieren und gegebenenfalls nacharbeiten.**

#### **Nach erfolgreichen flashen der Software bleibt das Display dunkel vom TTGO:**

Nachdem kontrolliert wurde das, Display und die Verbindungen zum TTGO in Ordnung sind.

**Lösung: Ein Erasen bzw. löschen des Speichers könnte hierfür die Lösung sein, nachdem der Speicher** 

**gelöscht wurde, Software nochmals flashen.** Den Erase Flash findest im selben Verzeichnis wie das Upload Filesystem Image bei VSC.

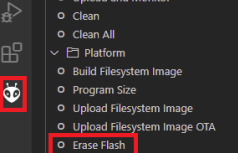

### 2 TTGO T-Beam GPS RESET

<span id="page-12-0"></span>**Bei manchen TTGO T-Beam Boards die als Lora APRS Tracker verwendet werden gibt es Probleme mit dem GPS Empfang bzw. manche Boards bekommen kein GPS FIX. Dies kann mehrere Ursachen haben. Aber im Regelfall ist das Problem mit einem GPS RESET schnell gelöst. [Hier geht es zur](https://youtu.be/c5QJ5dI3xr8)  [Videoanleitung](https://youtu.be/c5QJ5dI3xr8) (German)** 

#### **Schritt 1:**

**Download der [TTGO T-Beam GPS RESET Software](https://github.com/lora-aprs/TTGO-T-Beam_GPS-reset) von Peter Buchegger OE5BPA. Code> Download ZIP**

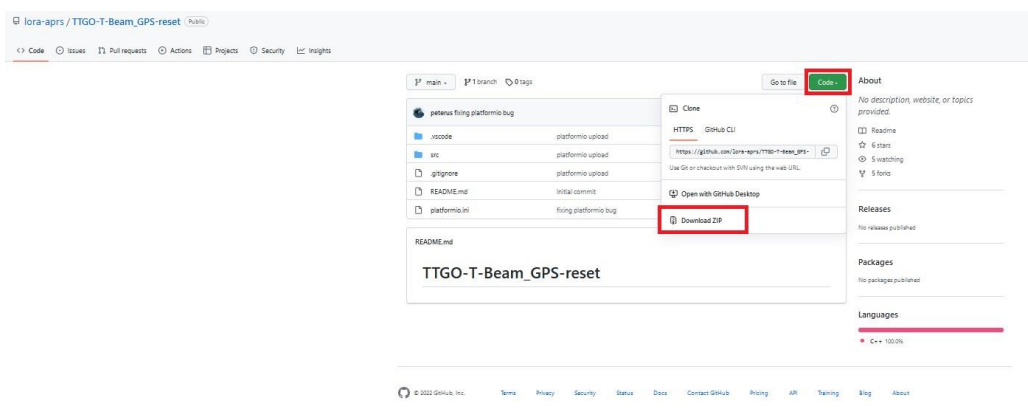

#### **Schritt 2:**

**Nach den entpacken des ZIP Ordners, lade diesen entpackten Ordner in[s Visual Studio Code.](https://code.visualstudio.com/) FILE > Open Folder**

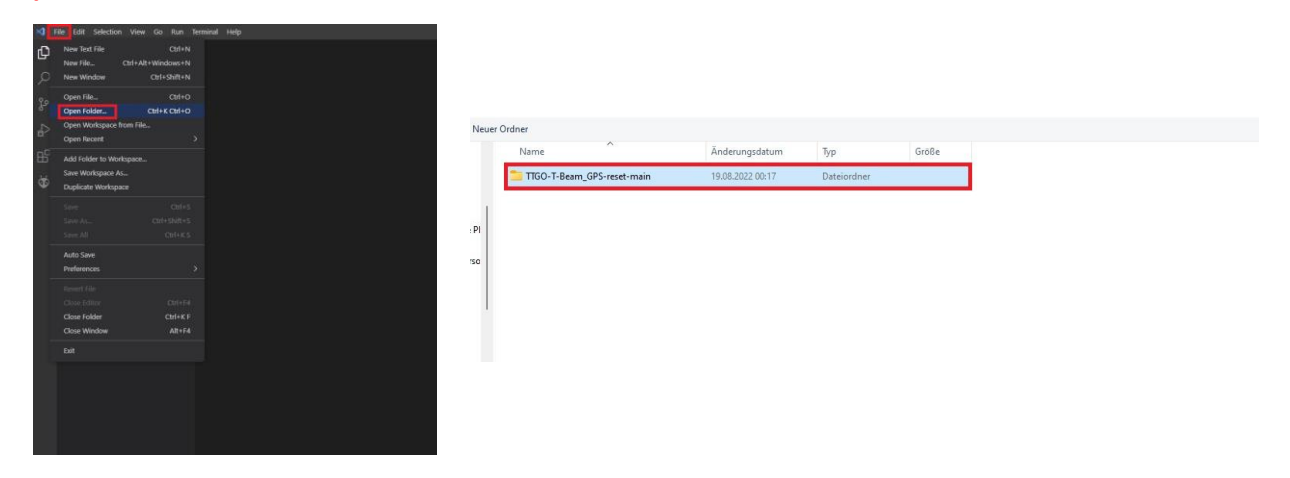

**Schritt 3:**

**Wähle dein Board aus. Zur Auswahl hast du das 0.7 und 1.x . In der Regel wirst du das V1.0 oder das V1.1 usw. besitzen.**

**Klicke unten in die blaue Leiste auf Default TTGO T-Beam GPS Reset main (1). Danach wähle oben im Menü was sich nun geöffnet hat, dein Board aus (2).**

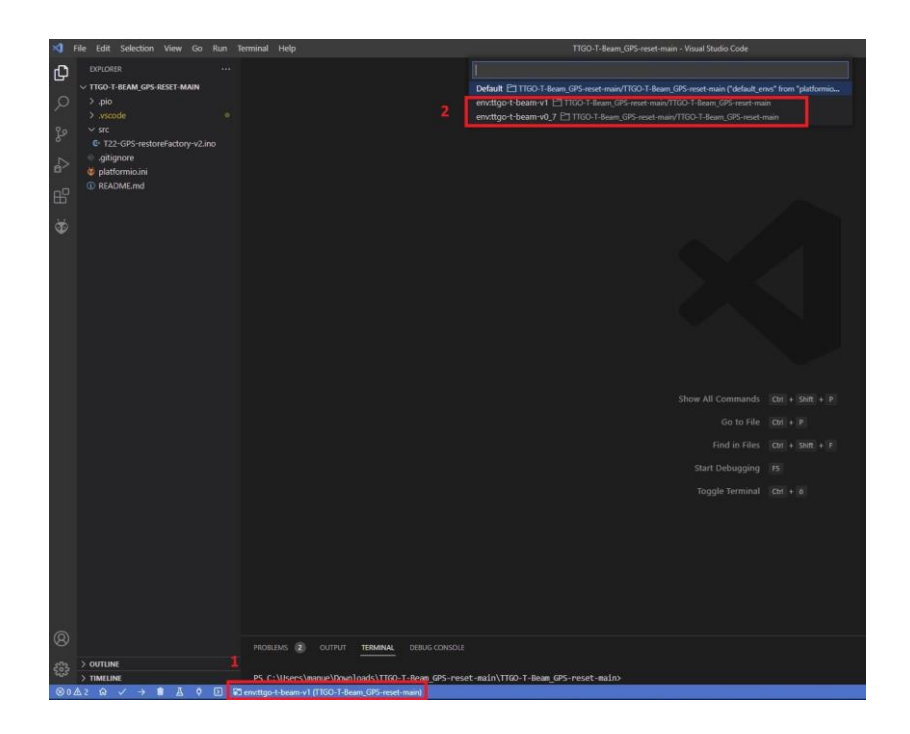

#### **Schritt 4:**

**Software auf das TTGO T-Beam laden in dem du unten in der blauen Menüleiste auf den Pfeil nach recht klickst.**

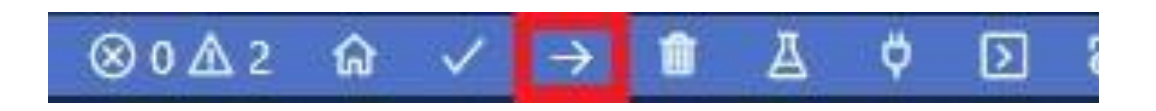

#### **Fertig**

**Wenn der Upload mit Success beendet wurde habt ihr es geschafft. Nun könnt ihr die Tracker Software erneut auf das Board laden. Danach solltet ihr GPS Empfang bekommen. Aber beachtet das dies bis zu 15min unter freien Himmel dauern kann, da sich das GPS erst den Almanach der Satelliten runterladen muss.**

### 3 FTP SERVER

<span id="page-14-0"></span>**Wozu ein FTP Server einrichten auf dem Lora APRS IGate?**

**Ganz einfach, damit man die Config.json schnell und einfach über das heimische Netzwerk neu konfigurieren kann. Ein generelles Software Update ist allerdings damit nicht möglich!**

**Des Weiteren ist ein FTP Client nötig um auf den Server zuzugreifen. In meinem Fall verwende ich [Filezilla,](https://filezilla-project.org/download.php) dieser ist kostenlos und leicht zu bedienen. Natürlich kann jeder andere FTP Client genauso verwendet werden.**

#### **Schritt 1:**

**In der Config.json einen Hostnamen vergeben. Diesen Hostnamen findet ihr in eurem Netzwerk wieder bzw. euer Router zeigt diesen an. Dies ist zugleich der SERVER Name den Ihr in Filezilla eingeben müsst.**

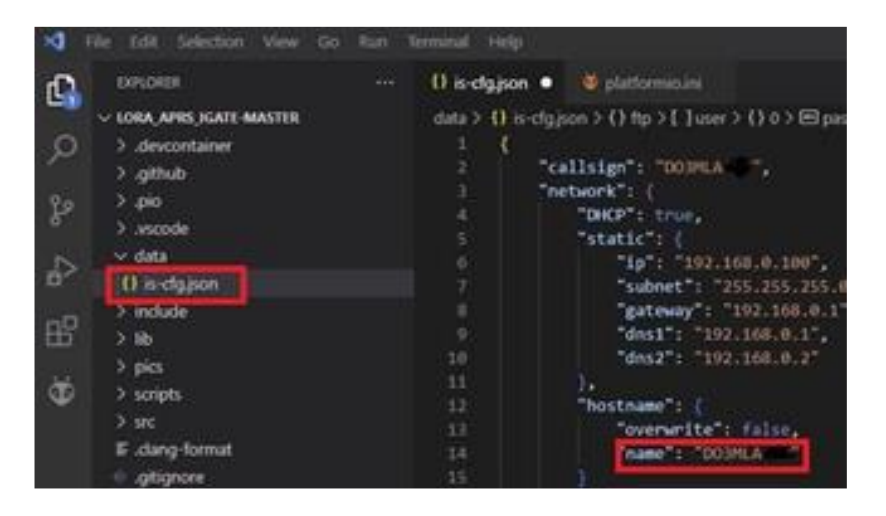

#### **Schritt 2:**

**Im Abschnitt FTP unter "active" auf true setzen und deinem FTP Server einen Namen und Passwort nach deiner Wahl vergeben.**

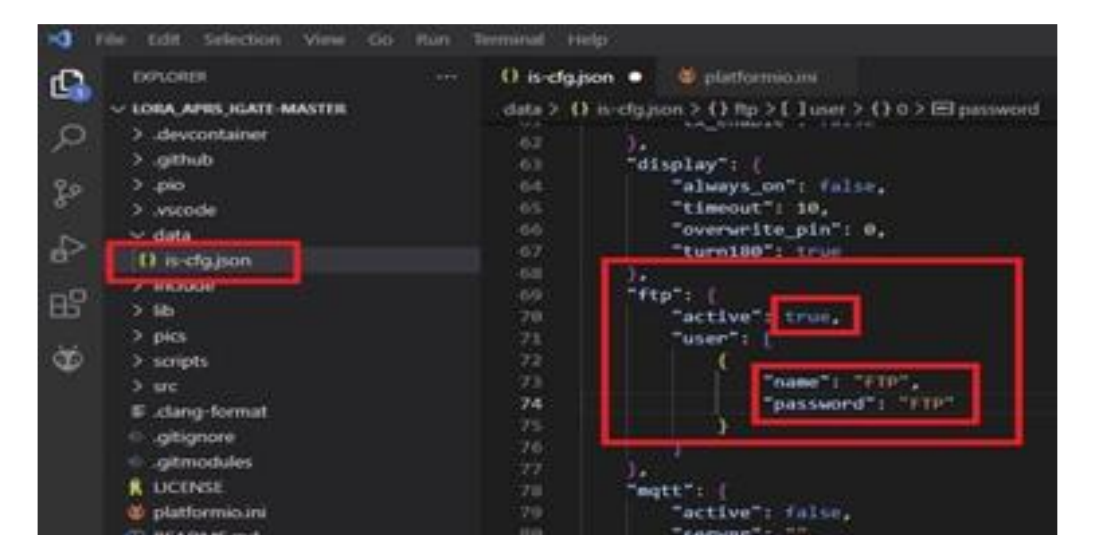

#### **Schritt 3:**

**Nachdem ihr diese Konfiguration auf euer Board geladen habt, ist euer FTP SERVER einsatzbereit und kann mit Filezilla oder einem alternativen FTP Client ausgelesen werden. Dazu gebt ihr euren SERVER Namen (Hostnamen), Benutzername (name), Passwort und Port: 21 ein und klickt auf verbinden. Und schon habt Ihr Zugriff auf das Verzeichnis SPIFFS, wo eure Config drin versteckt ist. Diese könnt ihr nun runterladen verändern und neu hochladen auf euer Igate.**

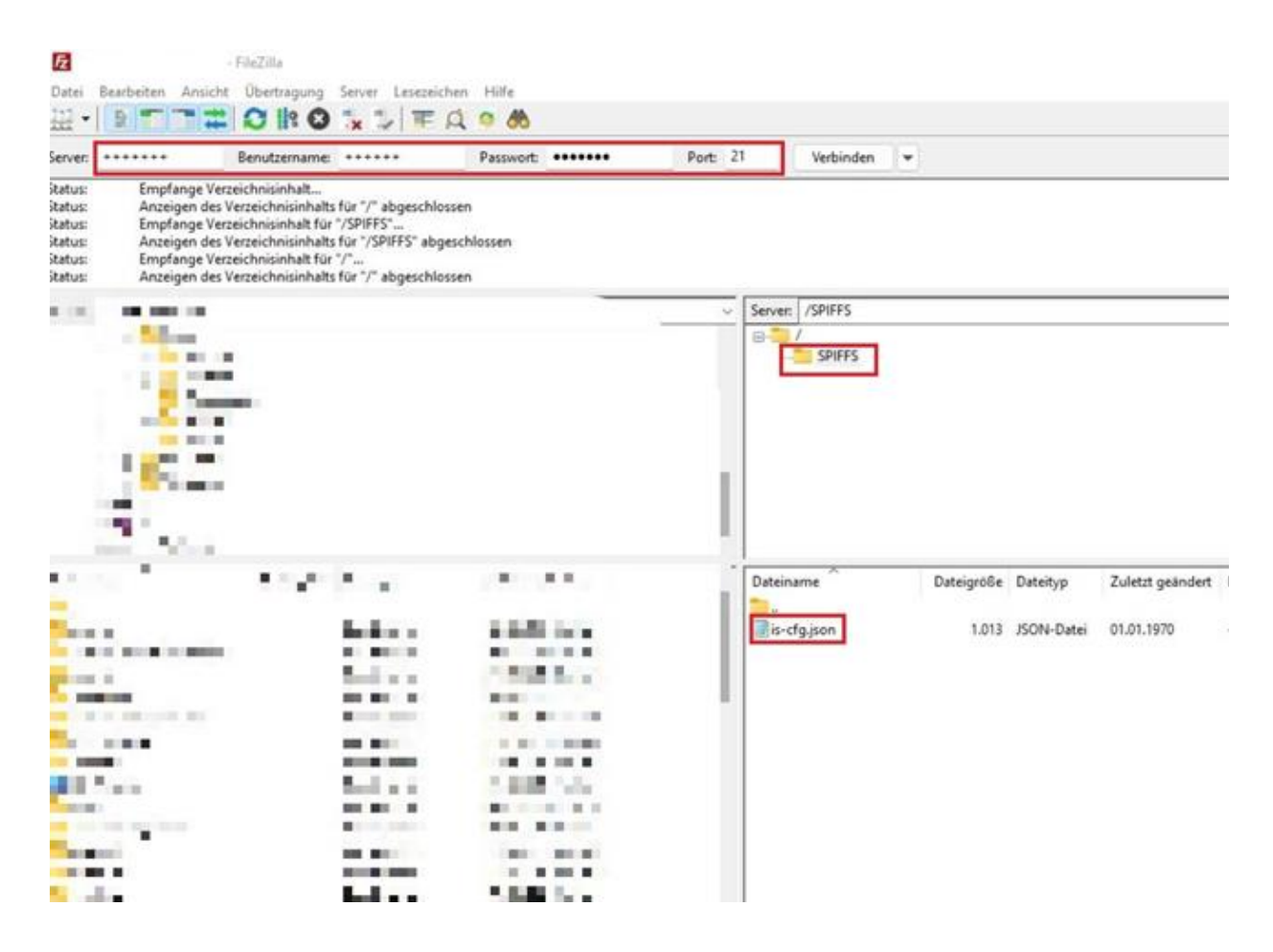

### 4 Mobiles LoRa APRS Igate

(Hardware: TTGO T-Beam V1 oder V1,1)

<span id="page-16-0"></span>**Warum ein mobiles Igate: SOTA Igate, Urlaub, Camping usw. mit mehrfachen Standortwechsel. Installation der [Firmware](https://github.com/lora-aprs/LoRa_APRS_iGate) nach Anleitung in [Videoformat](https://www.youtube.com/watch?v=-KdFQEaNC1k&t=670s) oder al[s PDF.](http://mala-one.de/Lora-APRS/)**

**Empfehlung: Vor Beginn der Installation ei[n GPS RESET](https://github.com/lora-aprs/TTGO-T-Beam_GPS-reset) a[m TTGO T-Beam](https://amzn.to/3pvF3z6) durchführen, um Probleme von Anfang an zu vermeiden.**

**Empfehlenswert für ein mobiles Igate ist die Konfiguration mehrerer Accesspoints (Internetzugänge) wie z. B der WLAN-Hotspot vom Smartphone, mobiler Router usw., damit man nicht je nach AP die Config neu editieren und aufs TTGO T-Beam laden muss.**

**Schritt 1:**

**Mehrere APs einrichten.**

**Siehe in DATA > is-cfg.json und füge wie im Bild mehrere APs in den Code ein.** 

**WICHTIG! Achte auf jedes Komma sowie Klammer und sonstige Zeichen und Abstände.**

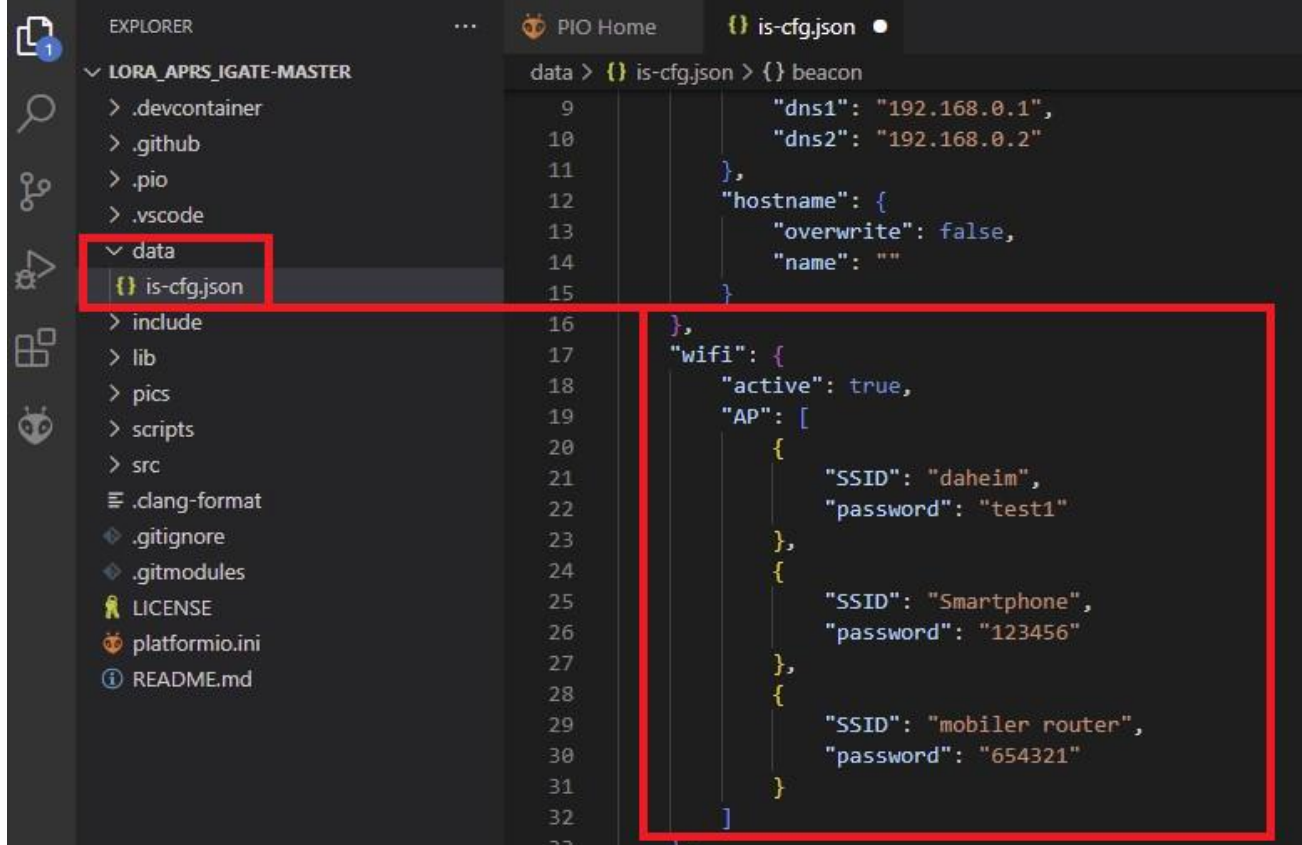

#### **Schritt 2:**

**DATA > is-cfg.json GPS auf true setzen.**

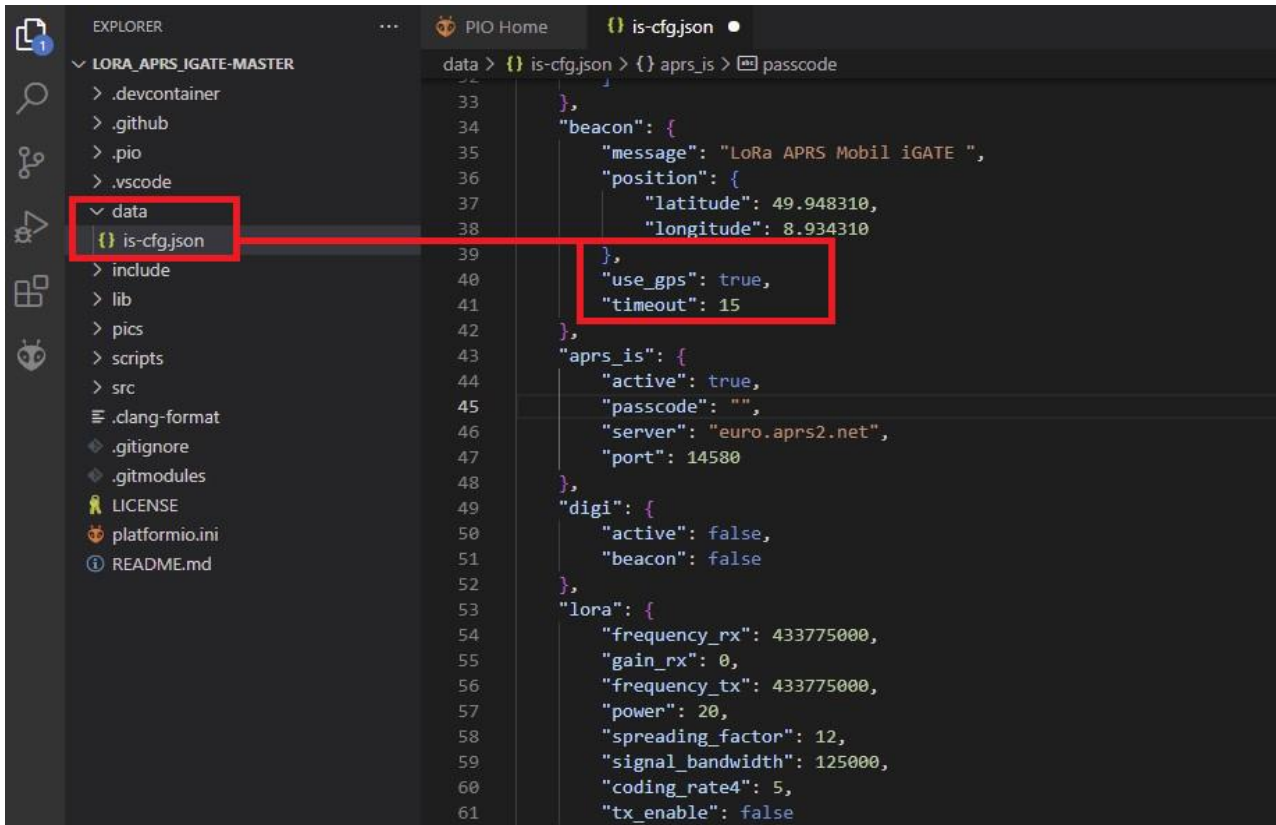

**Das wars schon, mehr ist nicht zu machen. Bei einem ersten Start des TTGO kann es bis zu 10min dauern bis das GPS FIX hat. Wichtig! Ins Freie gehen um GPS Empfang zu bekommen.**

**Wenn dies alles erledigt ist, sollte die aktuelle GPS Position bei jeder Beacon Übertragung mit gesendet werden zum APRS Server.**

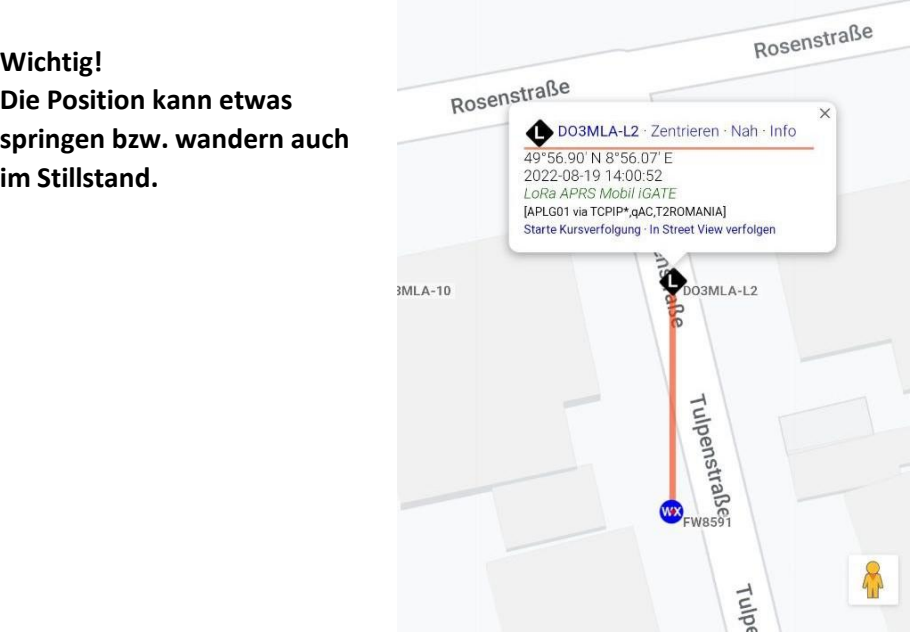

# <span id="page-18-0"></span>5 LoRa APRS Offgrid IGate/Digi

### **Aufbau:**

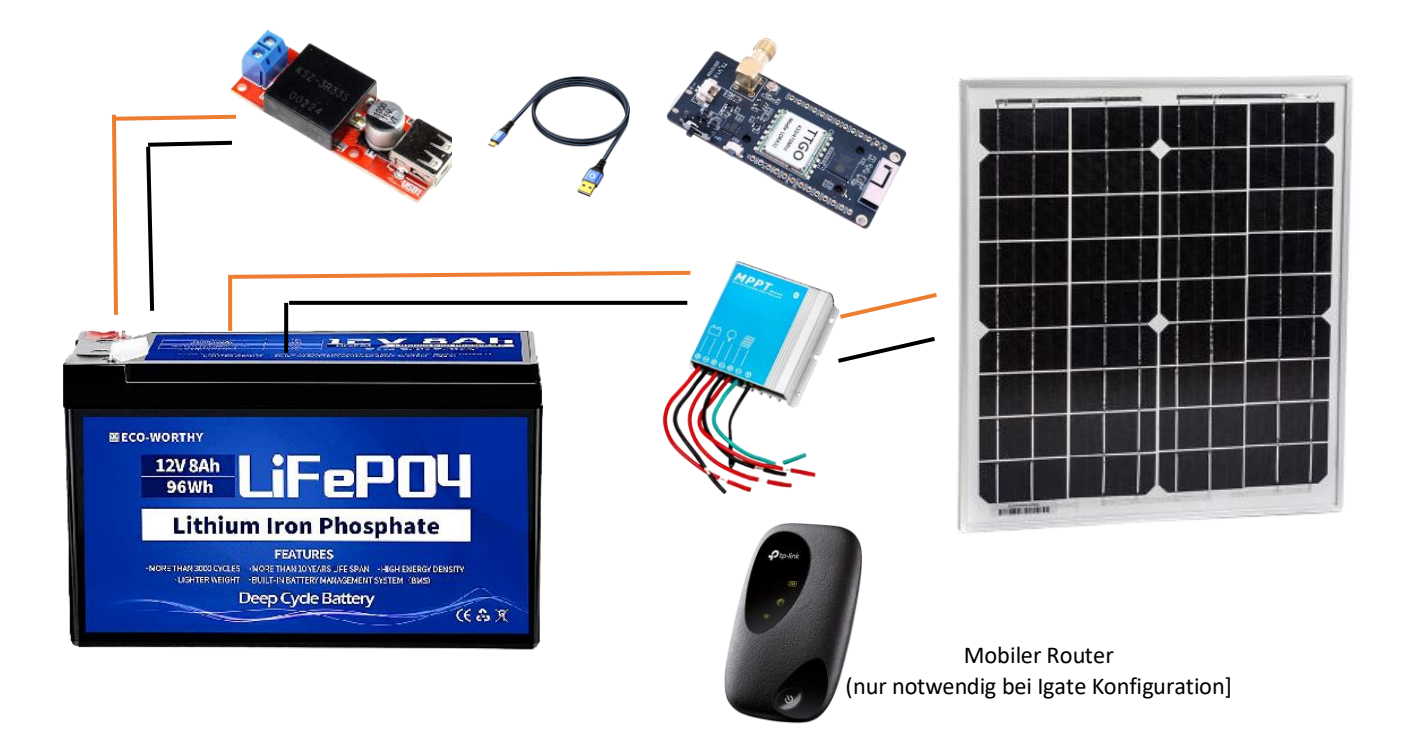

**Ein Offgrid Igate/Digi ist dann nötig, wenn am Aufbauort kein öffentliches Netz (Strom, Internet) vorhanden ist. Die zu verwendenden Materialien und der Aufbau haben sich bei mir bewährt und haben das Igate/Digi erfolgreich auch durch die dunkle und kalte Jahreszeit ohne Ausfall gebracht. Dies bedeutet natürlich nicht, dass dies an jedem Standort so funktioniert. Ortsabhängige Anpassungen müssen natürlich immer vorgenommen werden. Deshalb soll dieser Aufbau und die Materialien nur als Beispiel dienen. Des weiteren seid ihr natürlich selber für euer Handeln verantwortlich, ich übernehme keine Haftung für Schäden an euren Material und an euch selber! Bitte beachtet auch die regionalen Gesetze für selbst arbeitende Stationen (Digi).**

Materialliste: [Solarpanel 20 bis 30 Watt](https://amzn.to/3TrFU1B) [MPPT Laderegler](https://www.xtreme-24.de/shop/public/Volt-Solarregler-Laderegler-12V-10A-mit-Bluetooth-MPPT-fuer-AGM-GEL-LifePO4-Lithium/11112?gclid=CjwKCAjw6raYBhB7EiwABge5KlKjP8DQ5B0CJpLRVW7gZtsKMGnLsn8ybz7pB2-itRtlSTx2GxLyURoCs5AQAvD_BwE) [LiFePO4 Akku 12V 8AH 96Wh](https://amzn.to/3CNc69X) [DC/DC Converter 12V auf 5V USB](https://amzn.to/3RicroY) [USB Kabel](https://amzn.to/3e8b1il) [TTGO Lora V2 433Mhz](https://amzn.to/3pTsi1y) Optional für ein Offgrid Igate ei[n mobiler Router](https://amzn.to/3RgBubO) (für ein Digi nicht notwendig)

### Wichtig!

Damit ihr so wenig wie möglich Strom im Offgrid Betrieb verbraucht, solltet ihr in der Config der Igate/Digi Software das Display Timeout aktivieren. Dies macht ihr unter dem Abschnitt Display bei always on auf false umstellt bzw. schreiben.

Is-cfg.json > Display > always\_on: false

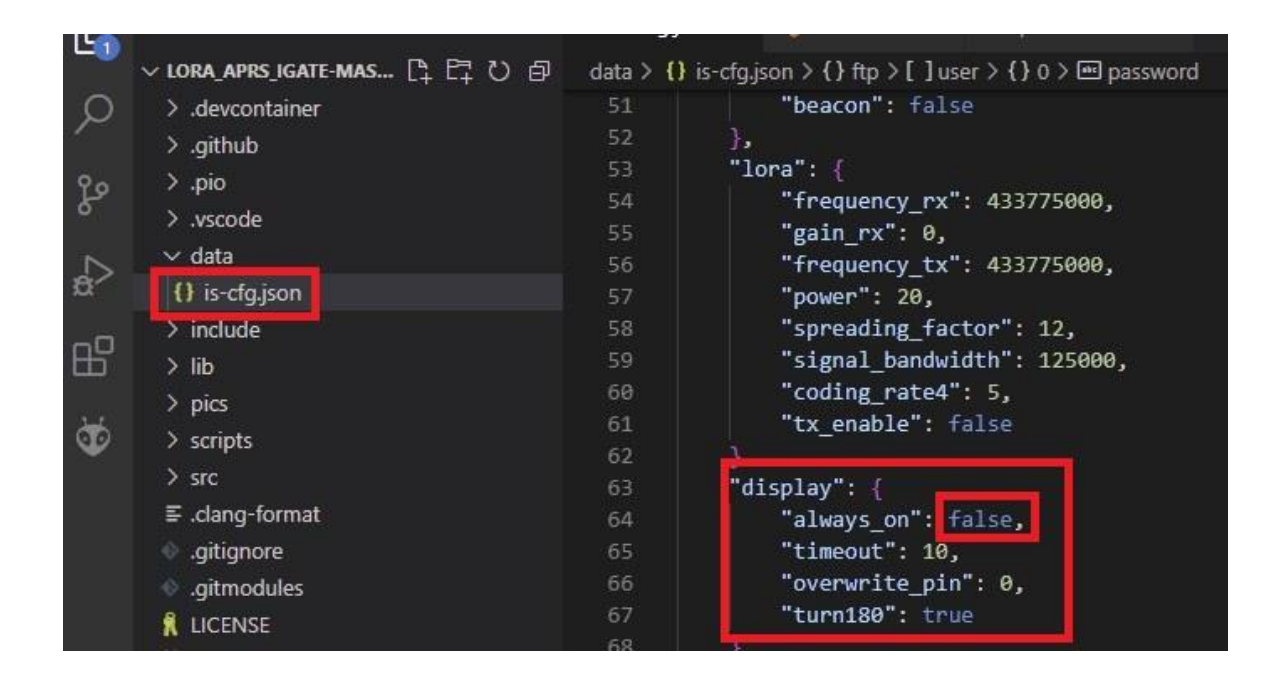

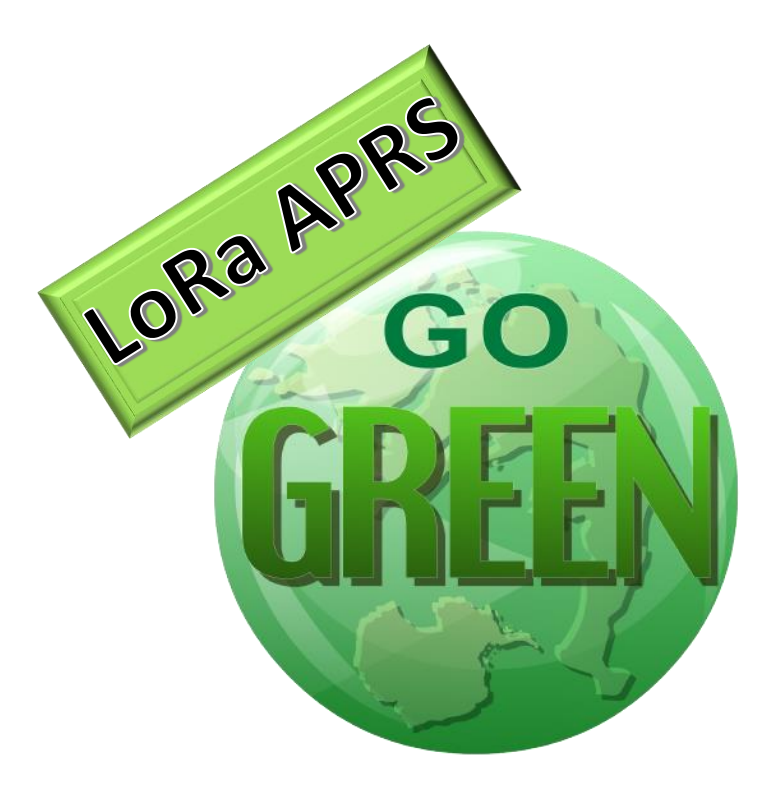

# <span id="page-20-0"></span>6 Amplifier für den LoRa APRS Tracker

#### **WICHTIG!**

**Beachte die vorgeschriebene Eingangsleistung der Verstärker! Ein ATT könnte nötig sein. Arbeiten unter Spannung kann gefährlich sein und ist nur von fachlich Unterwiesenen durchzuführen! Diese aufgeführten Amps sind ungetestet und sind hier als Beispiele aufgeführt, Ich übernehme keine Haftung für eventuelle Schäden an euren Geräten oder an euch selbst!** 

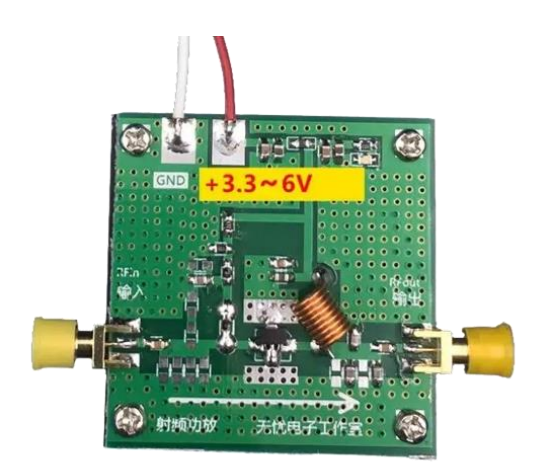

NO Name 2W Amp Mögliche Bezugsquellen: <https://bit.ly/3ReKzlu>

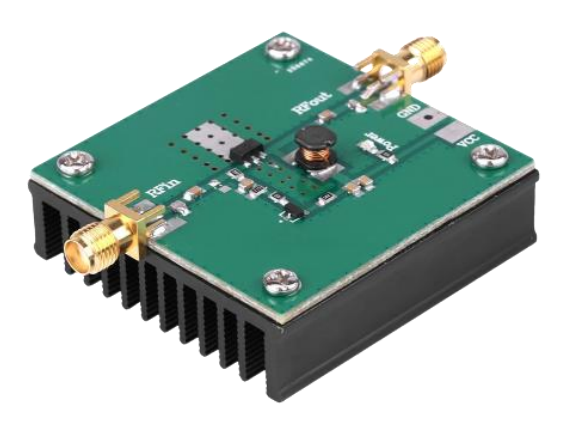

Mögliche Bezugsquellen: <https://amzn.to/3Kr6X9m>

<https://bit.ly/3QUzbeL>

NO Name

5W Amp

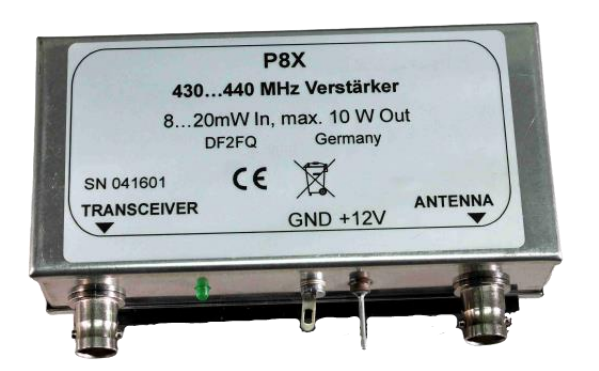

P8X von DF2FQ 10W Amp Mögliche Bezugsquellen: <http://www.df2fq.de/index.html>

# <span id="page-21-0"></span>7 Antennen für Tracker und Igate

**Die Antennenfrage ist natürlich ein Thema, wo die Meinungen meilenweit auseinander gehen. Grundsätzlich funktioniert jede für das 70cm Band angepasste Antenne, ob Eigenbau oder Kommerziell. Hier einige Beispiele von Antennen, wo ich persönlich gute Erfahrungen gemacht habe.** 

**Für den Tracker:**

**Diamond NR 770 H mit Magnetfuss Sirio MAG-145-PL (original RG58 wurde von mir gegen ein H155 ausgetauscht).**

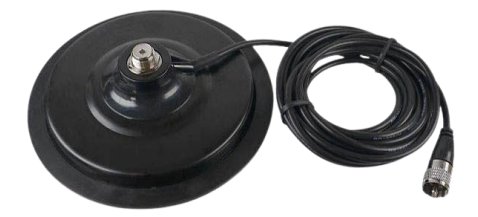

#### **Für das Igate:**

**Diamond X200 J-Pole Antenne von DL3RMG (zurzeit bei mir in Benutzung)**

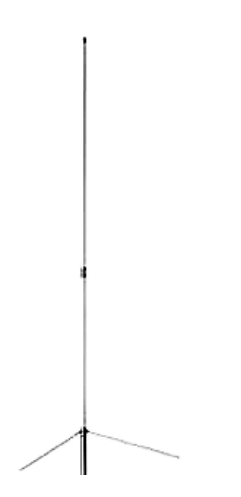

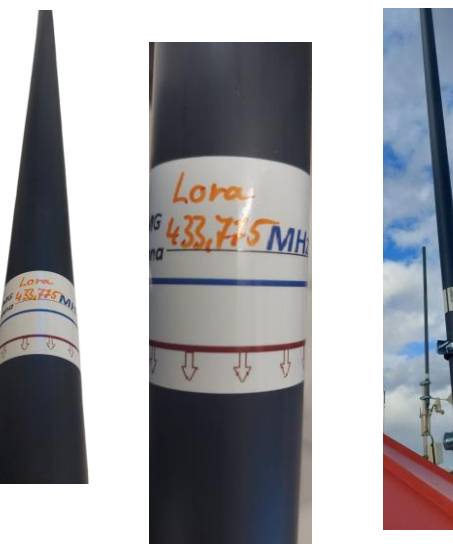

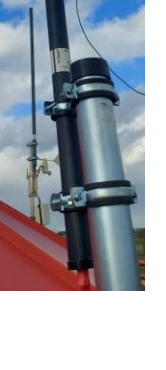

# <span id="page-22-0"></span>8 Größeres Display für Igate und Tracker

**Öfters kam die Frage auf, ob man am Lora APRS Igate und dem Lora APRS Tracker ein größeres OLED Display anschließen kann. Diese Frage kann man eindeutig mit JA beantworten. Wichtig ist es beim Kauf, auf die Auflösung von 128x64 zu achten. Ein kleiner Umbau ist auch nötig. Display um konfigurieren auf I2C Mode. Auslieferungszustand ist SPI BUS (Siehe Bilder).**

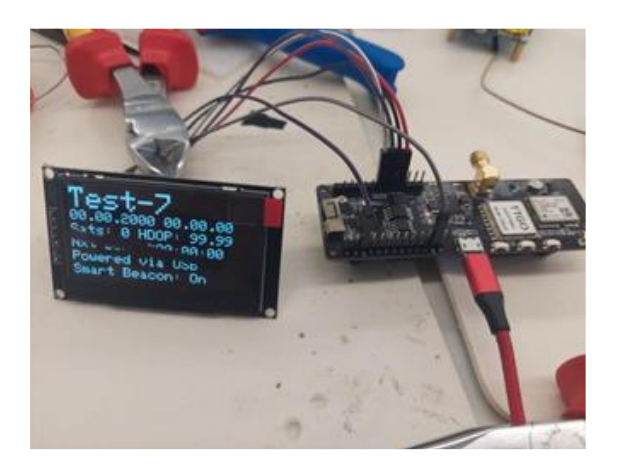

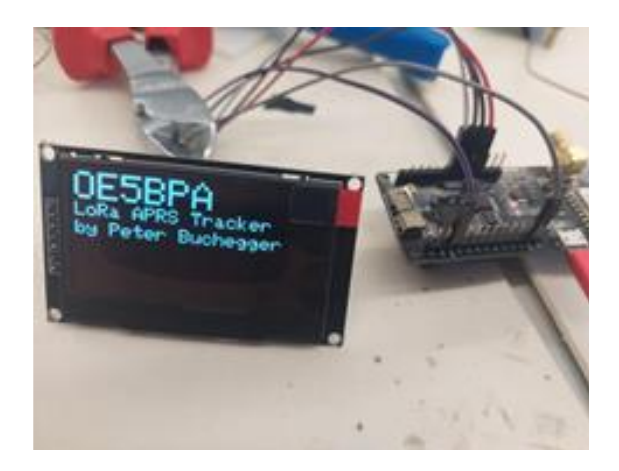

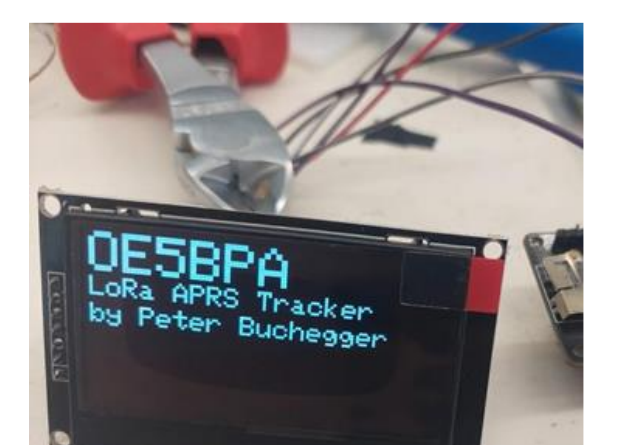

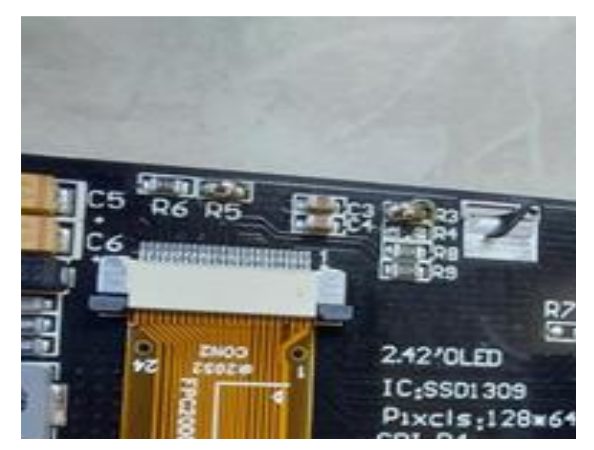

**Lötbrücke auf R5 und R3 R4 entfernt**

**Hier ein Beispiel von einem funktionierenden 2.42 OLED. Allerdings sind diese OLEDs bei Amazon sehr teuer, deshalb sollte man auf einen der vielen Chinahändler ausweichen. Wo man für dasselbe Geld meistzwei bekommt. Deshalb dient dieser Link nur als Beispiel[! https://amzn.to/3ps9O7q](https://amzn.to/3ps9O7q)**

#### **Dieses Anschlussschema funktioniert sowohl bei TTGO Lora 32 V2, (Heltec beachte GPIO 4, 15) und auch beim TTGO T Beam V1.**

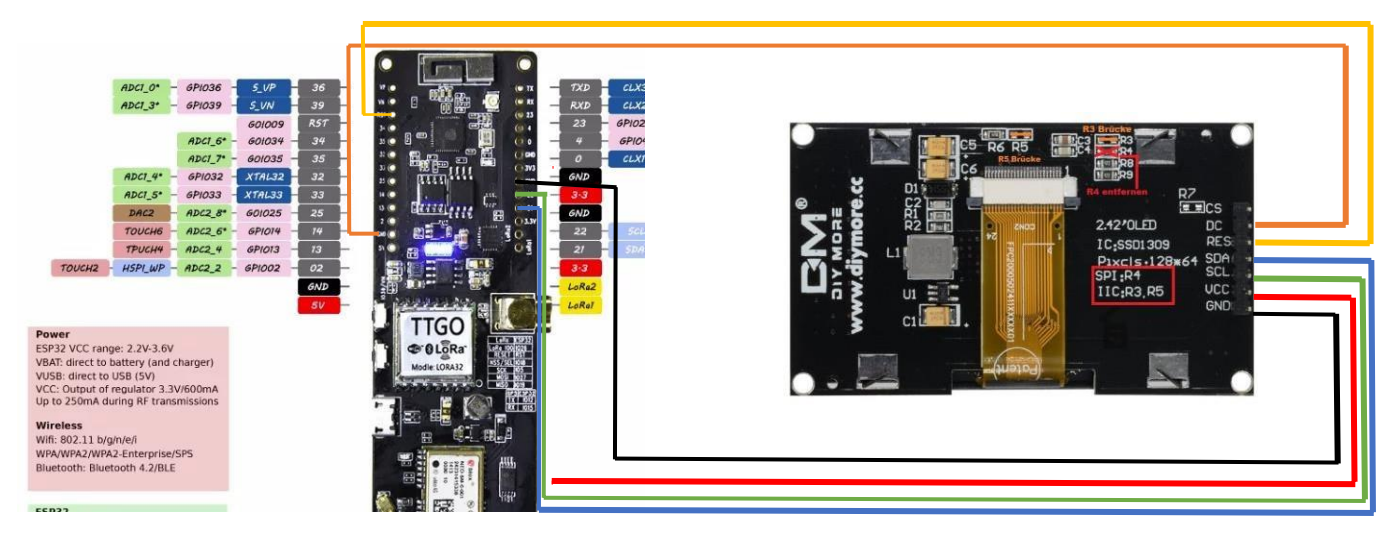

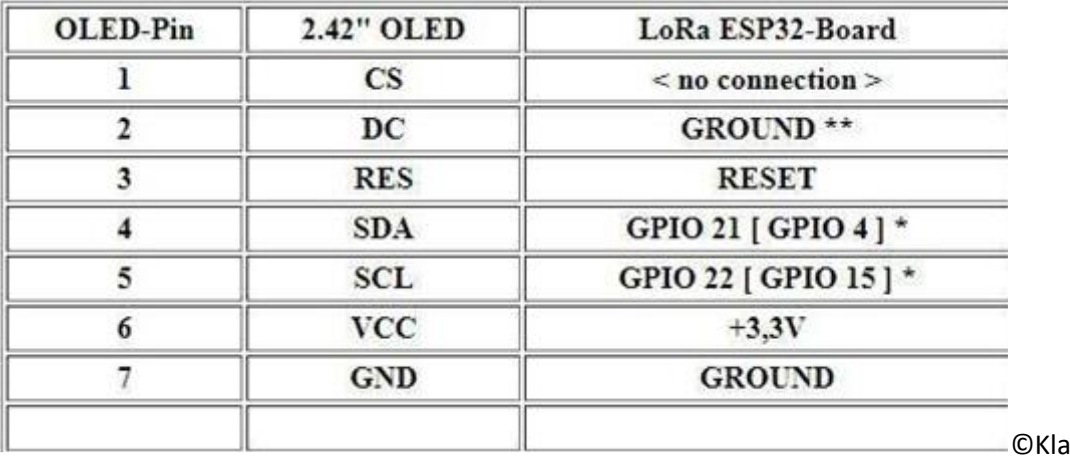

©Klaus DJ7OO

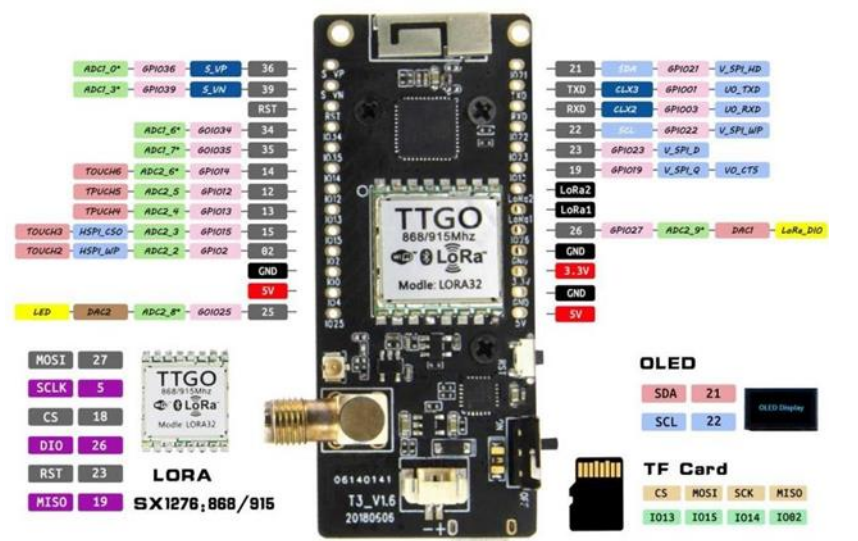

WiFi+Buletooth Lora Board

## <span id="page-24-0"></span>9 OLED Display 0.96 Montage

**Bei der Montage eines Oled 0.96 direkt auf das TTGO T Beam ist zu beachten das es zwei verschiedene Versionen von dem kleinen Display gibt.**

**VCC und GND sind jeweils bei den beiden Varianten des Displays vertauscht. Darauf sollte unbedingt bei der Montage direkt auf das T Beam geachtet werden.** 

**Bei der Version VCC – GND – SCL – SDA kann das Display gerade auf das TTGO T Beam gesetzt werden. Bei der Version GND – VCC – SCL – SDA muss das Display um einen Pin nach links versetzt werden auf den nächsten GND. SCL und SDA Pins müssen dadurch etwas schräg nach rechts gebogen werden zum verlöten**.

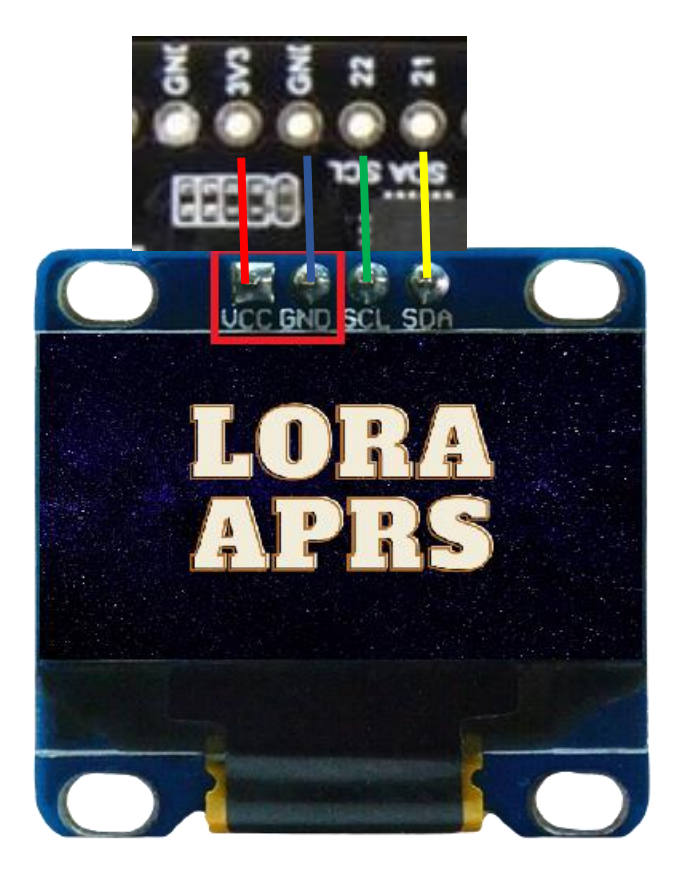

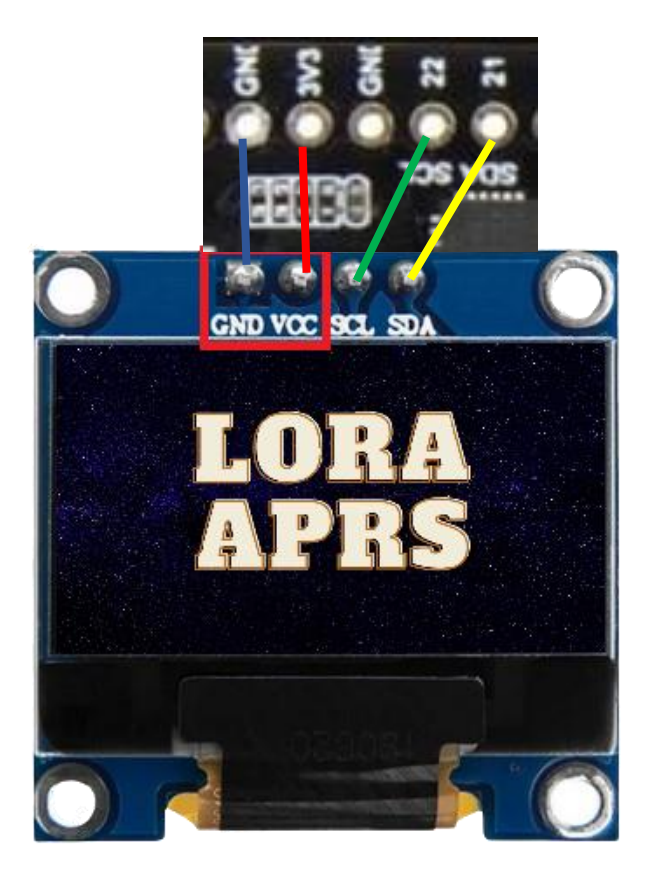

# 10 Links und Informationen

### <span id="page-25-0"></span>**D** YouTube

[Manuel Lausmann Playlist LoRa APRS \(German\)](https://youtube.com/playlist?list=PLJgVEI7Fw4dS-puKzu3ysHlun2YrIxMGf) [HB9BLA Wireless Lora APRS \(Englisch\)](https://www.youtube.com/watch?v=wigWkOsL_xw)

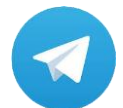

[Telegram Group Lora-APRS](https://t.me/Lora_APRS)

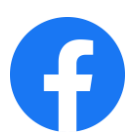

[Facebook Group Lora APRS](https://www.facebook.com/groups/3615066025205504)

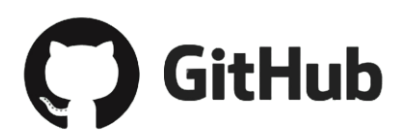

[TTGO T Beam GPS Reset](https://github.com/lora-aprs/TTGO-T-Beam_GPS-reset)

[Lora APRS IGate](https://github.com/lora-aprs/LoRa_APRS_iGate) [\(WIKI](https://github.com/lora-aprs/LoRa_APRS_iGate/wiki/Home-de-DE) created by Konrad WA4OSH)

[Lora APRS Tracker](https://github.com/lora-aprs/LoRa_APRS_Tracker) [\(WIKI](https://github.com/lora-aprs/LoRa_APRS_Tracker/wiki/Home-de-DE) created by Konrad WA4OSH)

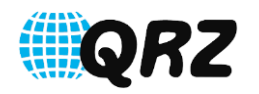

QRZ **[QRZ Forumsbeitrag von Konrad WA4OSH](https://forums.qrz.com/index.php?threads/aprs-is-evolving-into-lora-aprs-worldwide.828153/#post-6289292)** 

[Lora APRS-DIRECT \(Zeigt ausschließlich alle Lora APRS IGates weltweit\)](lora-aprsdirect.sarimesh.net) [APRS.FI](aprs.fi)